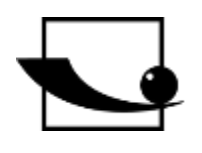

## **Sauter GmbH**

**Ziegelei 1 D-72336 Balingen E-Mail: info@kern-sohn.com** **Tel.: +49-[0]7433- 9933-0 Fax: +49-[0]7433-9933-149 Internet: www.sauter.eu**

# **Bedienungsanleitung Schallpegelmessgerät**

# **SAUTER SW 1000 / SW 2000**

Version 2.0 04/2020 DE

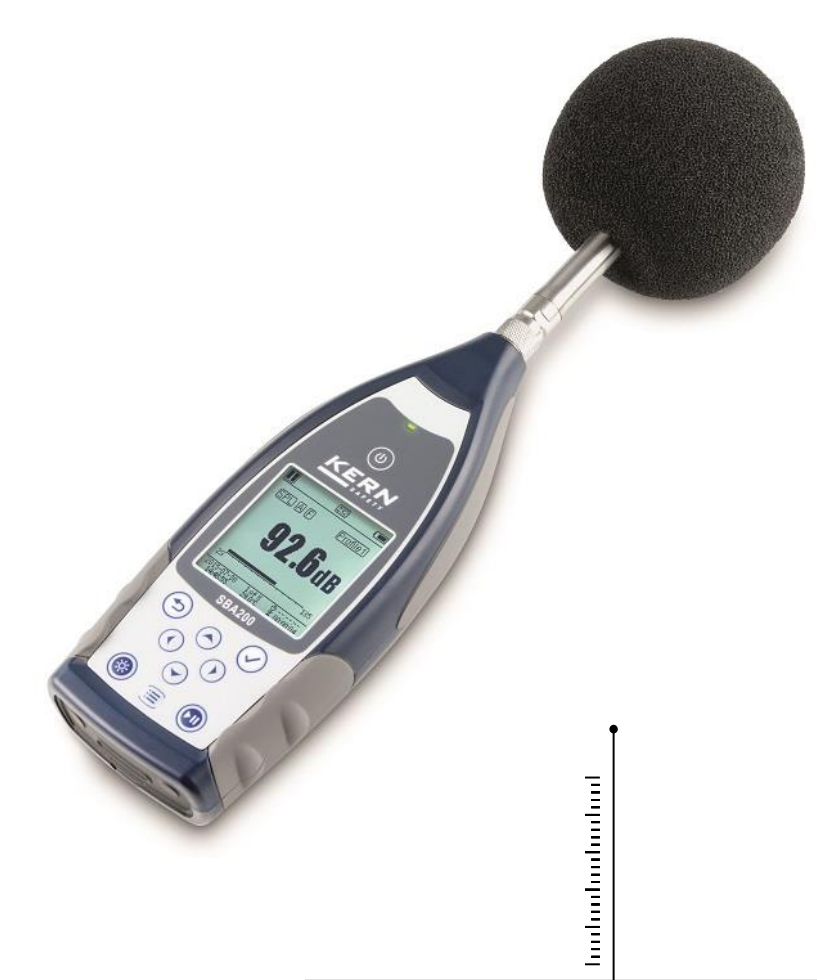

PROFESSIONAL MEASURING

SW-BA-d-2020

# D

## **SAUTER SW 1000 / SW 2000**

V. 2.0 12/2021

Bedienungsanleitung Schallpegelmessgerät

Herzlichen Glückwunsch zum Erwerb eines hochwertigen Schallpegelmessgerätes von SAUTER.

Wir wünschen Ihnen viel Freude an Ihrem Qualitätsmessgerät und dessen komplexen Funktionsumfang. Für Fragen, Wünsche oder Anregungen stehen wir Ihnen gern zur Verfügung.

Inhaltsverzeichnis:

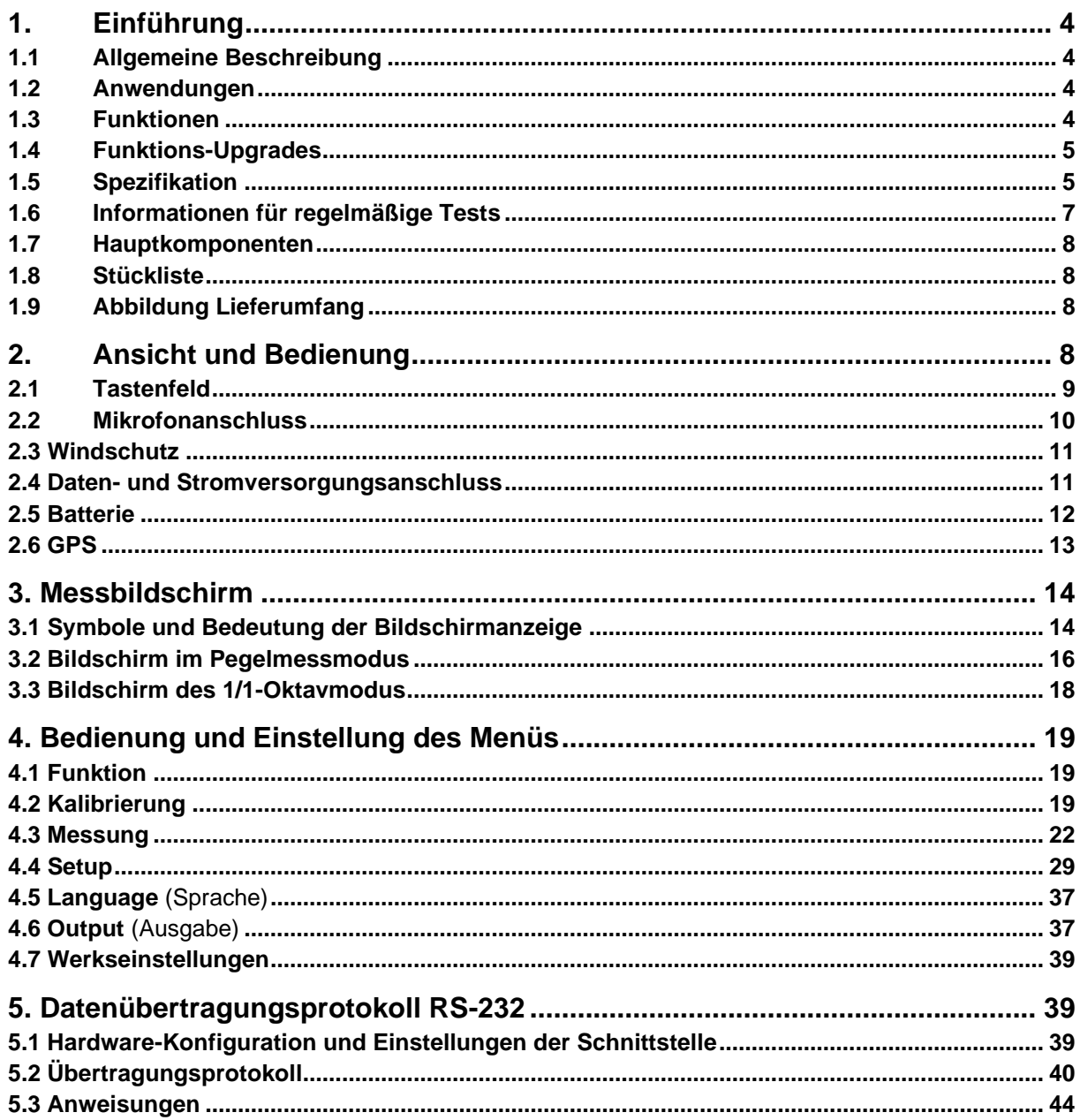

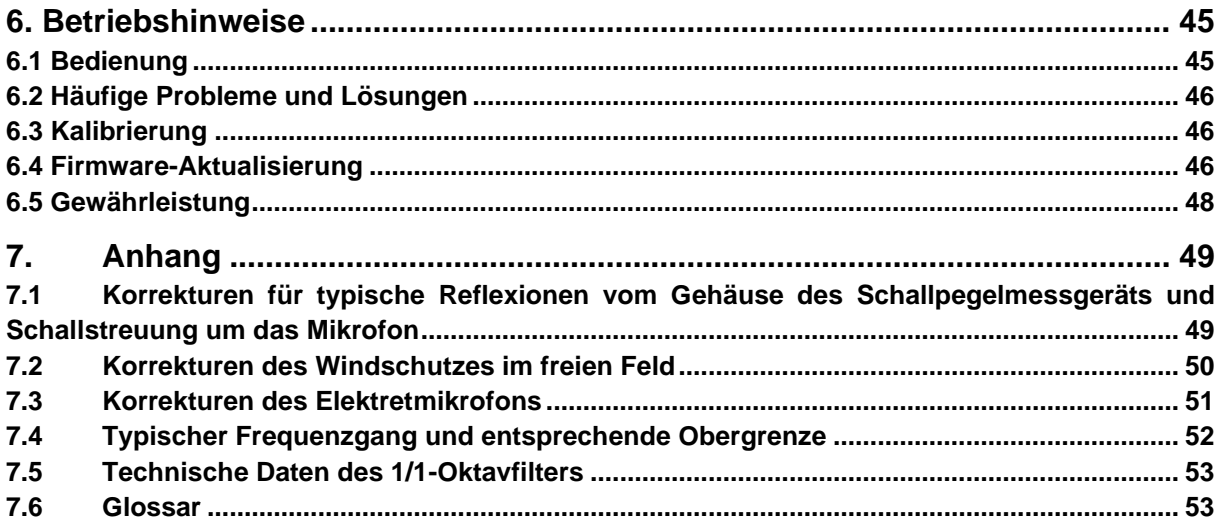

## **1. Einführung**

## **1.1 Allgemeine Beschreibung**

Die neuen Messgeräte **SW 1000/ SW 2000** sind Upgrades einer neuen Generation der Oktavschall-Messgeräte entsprechend den Marktanforderungen an das Grundgerät SW 1000/200. Das Messgerät erfüllt die Anforderungen der IEC-Norm sowie der chinesischen GB/T-Norm für 1/1-Oktavmessgeräte.

Das SW 1000/ SW 2000 ist ein digitales Schalldruck-Messgerät, das von der Firma Kern entwickelt und produziert wird. Durch den hochgenauen 24-Bit-AD-Wandler wird das Instrument zur idealen Wahl für diverse Messaufgaben, beispielsweise zur Messung von Umweltlärm, Fahrzeuglärm und für Anwendungen in der Industrie.

Die neuen Typen enthalten zwei Kerne (DSP+ARM) in einem Einzelchip-ARM mit Gleitkommaanzeige und statt der Festpunktberechnung eine Gleitkomma-Berechnung, welche die Genauigkeit und Stabilität deutlich verbessert. Die Neugestaltung der analogen Frontend-Schaltung reduziert zudem das Grundrauschen und erhöht den linearen Messbereich des Produkts. Der neu entwickelte Algorithmus besitzt nur einen Messbereich mit einem Dynamikbereich von mehr als 120 dB, erfüllt aber dennoch die Norm.

**SW 1000** ist ein Messgerät der **Klasse 1** und das Messgerät **SW 2000** ein Messgerät der **Klasse 2**.

## **1.2 Anwendungen**

- ⚫ Einfache Lärmmessung
- ⚫ Bestimmung des Umweltlärms
- ⚫ Produktqualitätsprüfung
- ⚫ Bewertung von technischen Maßnahmen zur Lärmminderung

## **1.3 Funktionen**

- ⚫ Klasse 1 (**SW 1000**) und Klasse 2 **(SW 2000)** Schalldruck-Messgerät
- ⚫ Erfüllt die Normen IEC 61672-1:2013, ANSI S1.4-1983 und ANSI S1.43-1997
- 1/1 Oktave entsprechend den Normen IEC 61260-1:2014 und ANSI S1.11-2004.
- ⚫ Linearitätsbereich: 20 dBA bis 134 dBA (**SW 1000),** 25 dBA bis 136 dBA **(SW 2000**)
- ⚫ Dynamik-Messbereich über 123 dB bei Modell **SW 1000** und 122 dB bei Modell **SW 2000**.
- Frequenzgewichtung: A/B/C/Z. Zeitgewichtung: Schnell/Langsam/Impulse
- 3 Profile und 14 benutzerdefinierte Messungen werden parallel mit unterschiedlicher Frequenz-/Zeitgewichtung berechnet.
- Berechnung von SPL, LEQ, Max, Min, Peak, SD, SEL, E
- ⚫ LN-Statistik und Anzeige der Zeitverlaufskurve
- ⚫ Benutzerdefinierte Integralzeitraummessung, Integralzeitraum bis 24 Stunden.
- ⚫ Breiter Frequenzgang, hoher Dynamikbereich und geringes Grundrauschen durch Hochgeschwindigkeits-ARM-Kern mit Gleitkommaeinheit
- 4G-Micro SD-Karte (TF-Karte) als Massenspeicher
- ⚫ Fernsteueranschluss RS-232
- ⚫ Internes GPS-Modul (Option), Unterstützung der GPS-Zeit

## **1.4 [Funktions-Upgrades](app:ds:function)**

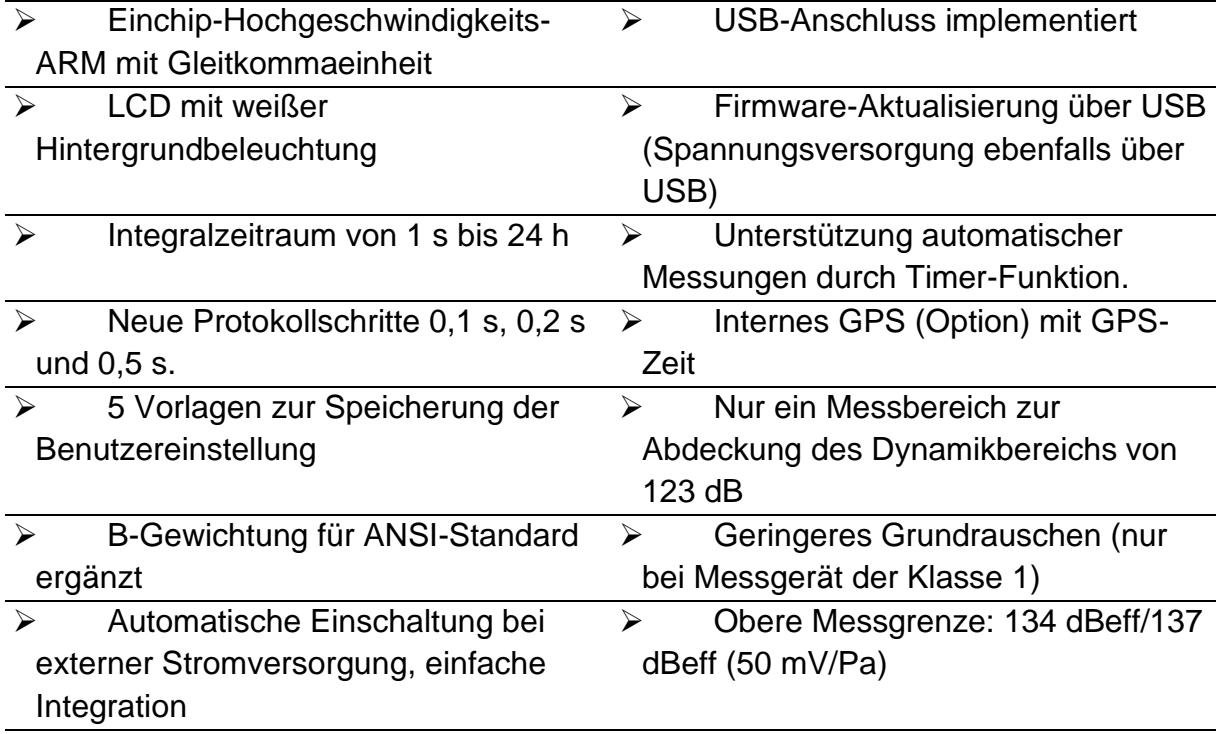

## **1.5 Spezifikation**

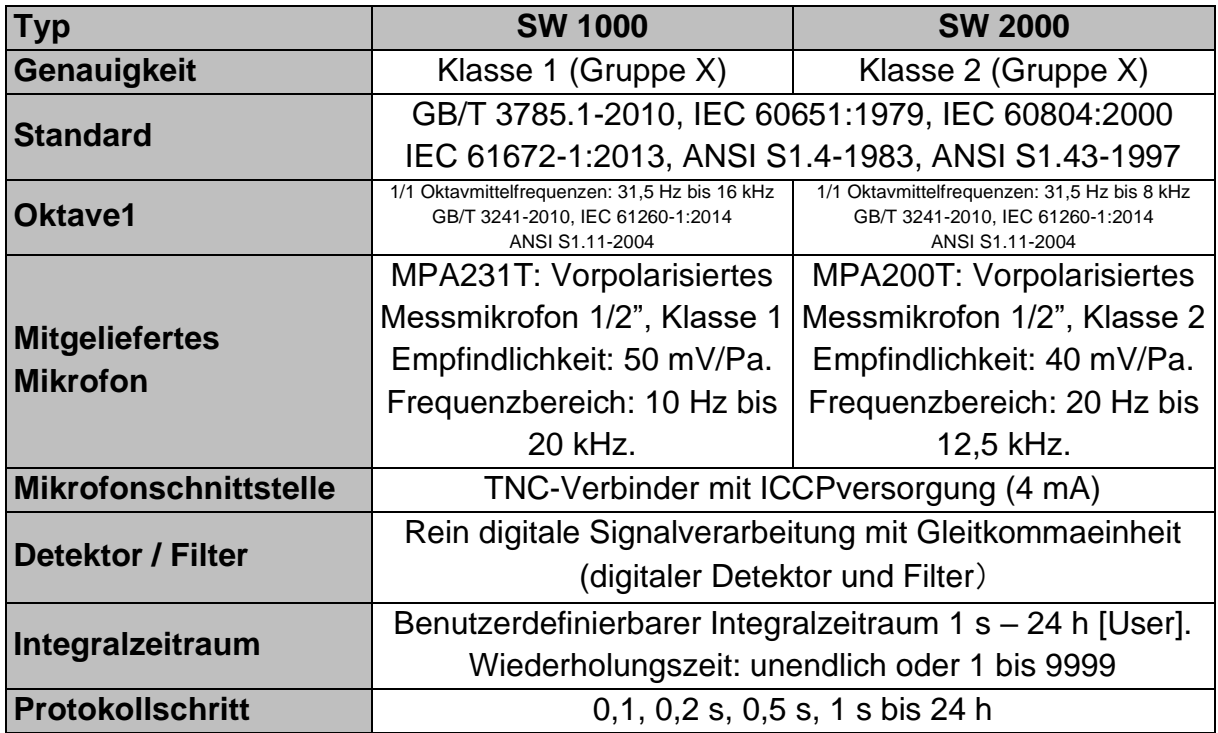

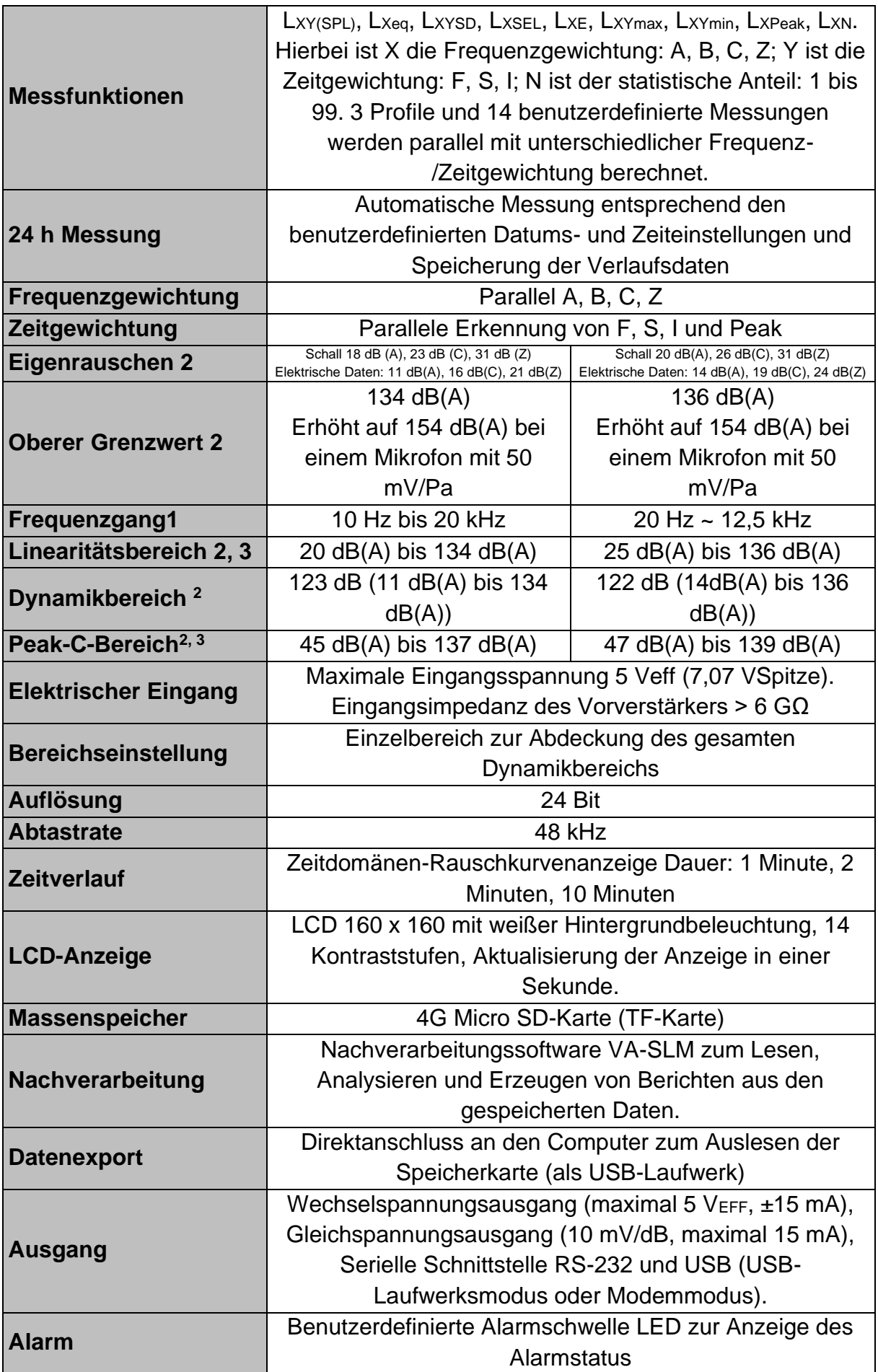

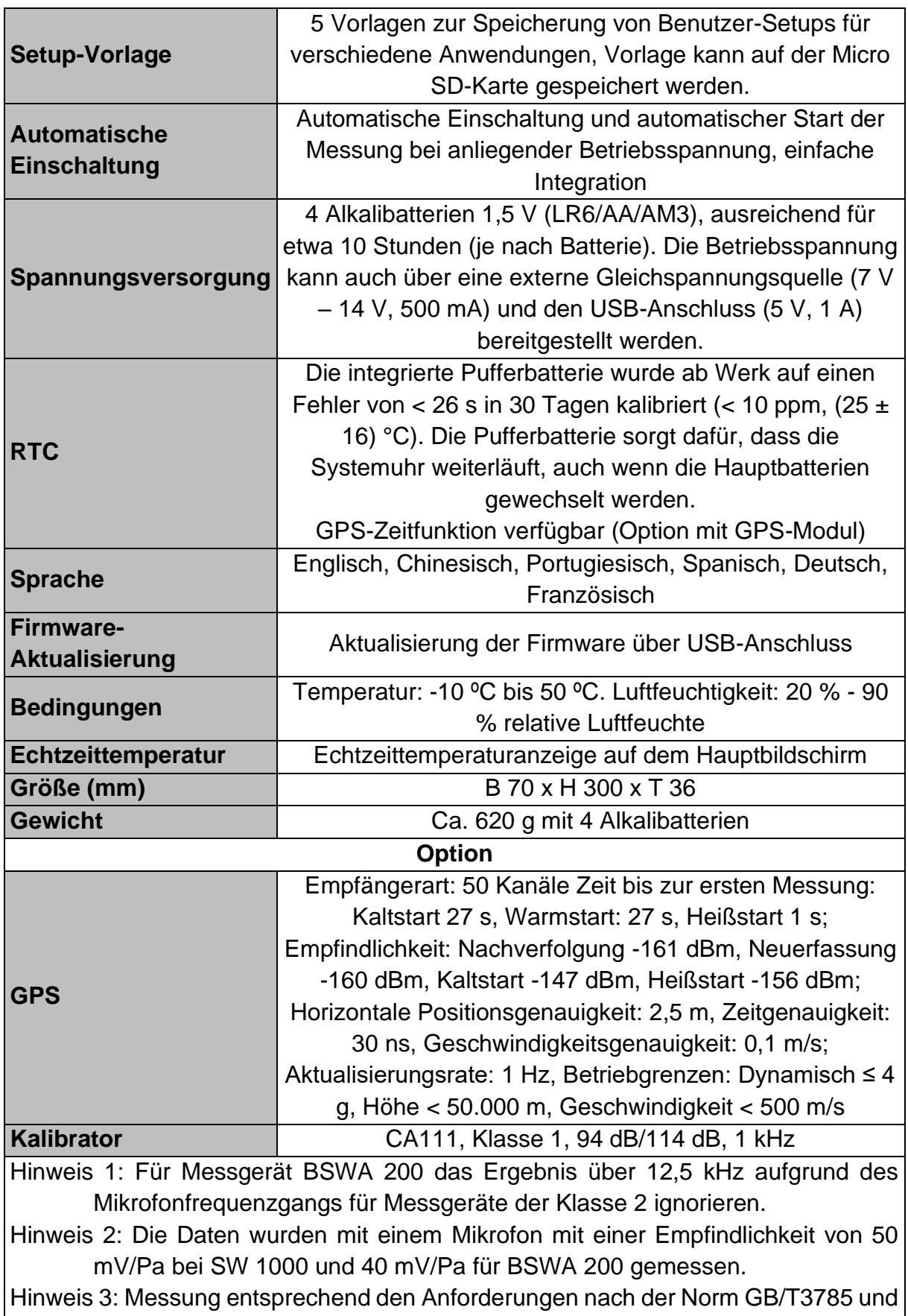

## IEC61672.

## **1.6 Informationen für regelmäßige Tests**

- Referenzschalldruck: 94,0 dB.
- ⚫ Referenz-Einfallrichtung : parallel zur Einfallrichtung des Mikrofons.
- ⚫ Referenzpunkt des Mikrofons Mittelpunkt der Mikrofonmembran.
- ⚫ Referenz-Einfallrichtung: Richtung lotrecht zur Mikrofonmembran

## **1.7 Hauptkomponenten**

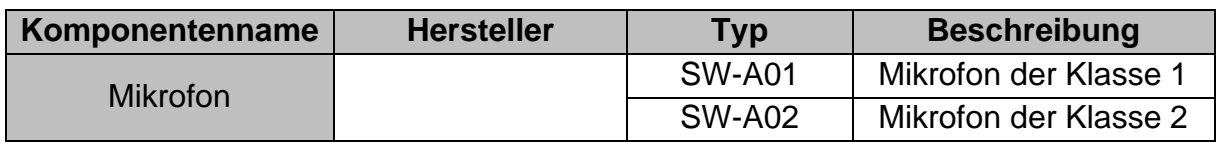

## **1.8 Stückliste**

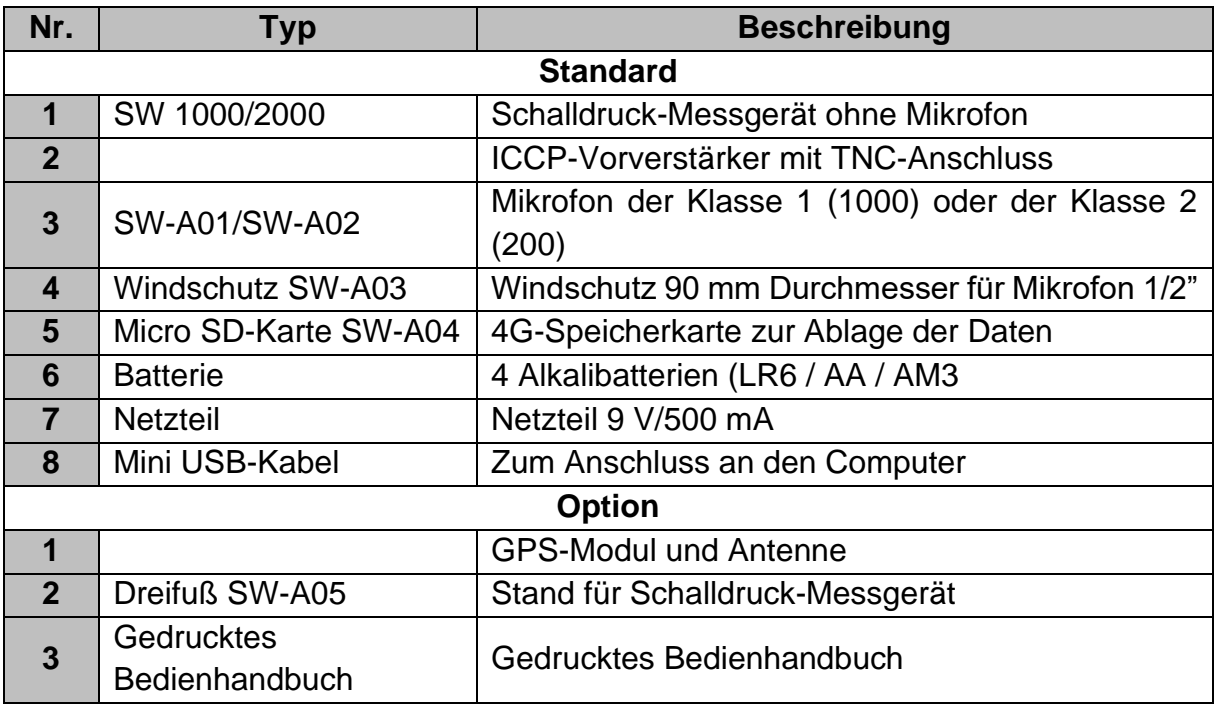

## **1.9 Abbildung Lieferumfang**

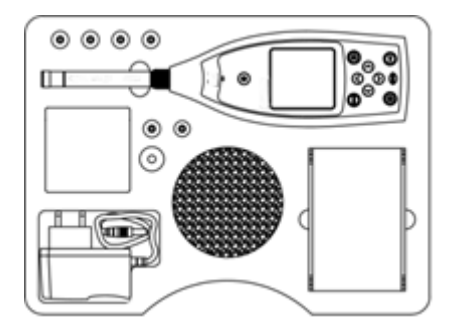

☆Hinweis Die Details der Stückliste können je nach Bestellung abweichen.

## **2. Ansicht und Bedienung**

Die Messgeräte SW 1000 und SW 2000 sind in Aussehen und Tastenfeld identisch. LCD-Display, Tastenfeld und LED-Anzeigen befinden sich an der Vorderseite des Geräts.

## **2.1 Tastenfeld**

Das Schallpegelmessgerät hat 10 Tasten:

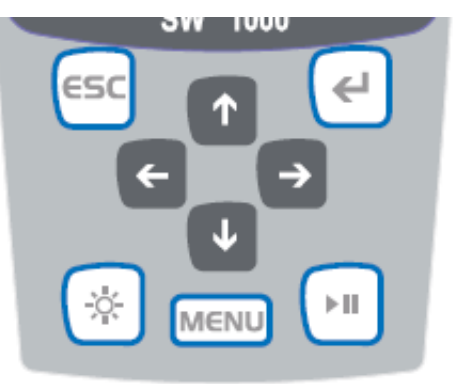

## **<Einschalttaste>:**

Drücken Sie diese Taste 2 Sekunden lang, um das Schalldruck-Messgerät einzuschalten. Wenn das Schalldruck-Messgerät im Stopp-Status hängt, drücken Sie 2 Sekunden lang diese Taste, um den Abschaltdialog aufzurufen und anschließend die <**Eingabetaste**>, um das Schalldruck-Messgerät auszuschalten.

☆**Hinweis**: Die <**Eingabetaste**> funktioniert nicht, solange das Schalldruck-Messgerät Messungen erfasst.

## **<ESC>:**

Zum Beenden des Menüs und zur Rückkehr zu einem vorherigen Menü Mit der **<ESC>** -Taste können Sie auch die Verlaufskurve auf dem Zeitverlauf-Bildschirm löschen.

## **<Eingabetaste>:**

Zum Aufruf des Menüs der nächsten Ebene oder zur Bestätigung der Parameteränderungen oder zum Speichern der aktuellen Daten im CSD-Format bei gestopptem Messgerät.

## **<Hinterleuchtung>:**

Zum Einschalten oder Ausschalten der LCD-Hinterleuchtung: Die Hinterleuchtungsverzögerung kann im Menü eingestellt werden. Weitere Details finden Sie unter [4.4.2 Hinterleuchtung.](#page-29-0)

## **<Start/Stopp>:**

Zum Start oder Stopp der Messung.

#### **<▲>:**

Mit dem Aufwärtspfeil wählen Sie den Menüeintrag aus oder ändern die Parameter.

#### **<▼>:**

Mit dem Abwärtspfeil wählen Sie den Menüeintrag aus oder ändern die Parameter.

**<◄>:**

Mit dem Linkspfeil wählen Sie den Menüeintrag aus oder ändern Sie die Parameter oder schalten zwischen den Messbildschirmen um.

**<►>:**

Mit dem Rechtspfeil wählen Sie den Menüeintrag aus oder ändern die Parameter oder schalten zwischen den Messbildschirmen um.

## **<Menü>:**

Zum Aufruf der Hauptmenüliste

## **2.2 Mikrofonanschluss**

Der TNC-Anschluss an der Oberseite des Schalldruck-Messgeräts dient zur Verbindung mit Mikrofon und Vorverstärker (Mikrofon und Vorverstärker sind in der Regel zusammen in einem Gehäuse montiert). Der TNC-Anschluss ist ein Koaxialverbinder mit Gewinde.

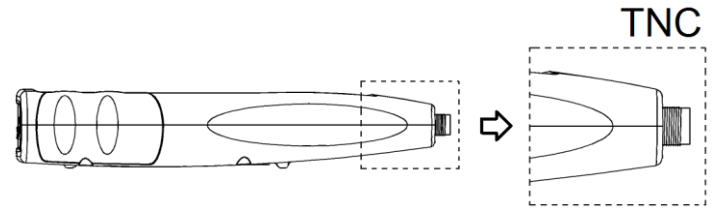

Das Messgerät **SW 1000** ist mit einem Mikrofon der Klasse 1 ausgestattet, das Messgerät **SW 2000** mit einem Mikrofon der Klasse 2:

## **SW-A01:**

Vorpolarisiertes Messmikrofon 1/2", Klasse 1. Empfindlichkeit: 50 mV/Pa. Frequenzbereich: 10 Hz bis 20 kHz. Gemeinsames Gehäuse mit ICCP-Vorverstärker, Stromversorgung 4 mA/24 V.

## **SW-A02:**

Vorpolarisiertes Messmikrofon 1/2", Klasse 2. Empfindlichkeit: 40 mV/Pa. Frequenzbereich: 10 Hz bis 12,5 kHz. Gemeinsames Gehäuse mit ICCP-Vorverstärker, Stromversorgung 4 mA/24 V.

Mikrofon und Vorverstärker sind durch ein Gewinde miteinander verschraubt. Trennen Sie die Teile außer in Spezialfällen nicht. Das Mikrofon ist ein Präzisionsmesssensor, längerer Kontakt mit hoher Luftfeuchtigkeit oder staubiger Umgebung kann das Mikrofon schädigen. Wenn das Mikrofon nicht verwendet wird, muss es in der mitgelieferten Schachtel aufbewahrt werden.

Das Mikrofon besitzt eine ICCP-Stromversorgung. Die aktuellen technischen Daten für die Stromversorgung sind 4 mA, 24 V. Wenn die Spannung über 30 V beträgt, wird das Mikrofon beschädigt. Das Schallpegel-Messgerät SW 1000/ SW 2000 besitzt eine interne ICCD-Stromversorgung, an die das Mikrofon direkt angeschlossen werden kann.

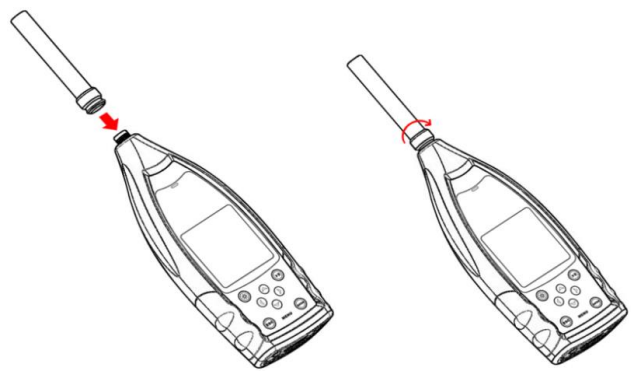

Schließen Sie das Mikrofon an den TNC-Verbinder an. Drehen Sie anschließend das Gewinde, bis die Teile fest verbunden sind.

## **2.3 Windschutz**

Das Schalldruck-Messgerät ist mit einem Windschutz WS002-9 für den Einsatz in windigen Außenbereichen ausgestattet. Der Windschutz muss nicht verwendet werden, wenn in der Umgebung nicht mit Wind zu rechnen ist (beispielsweise bei Messungen in Innenräumen).

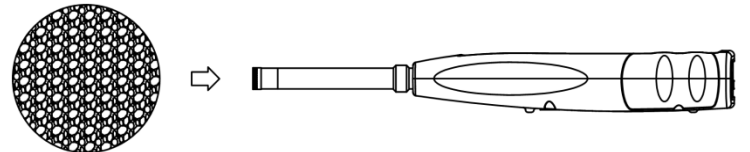

Drücken Sie den Windschutz entsprechend der oberen Abbildung fest bis zum Anschlag auf das Mikrofon. Weitere Details für Korrekturen des Windschutzes im Freien finden Sie in [Anhang 4.](#page-49-0)

## **2.4 Daten- und Stromversorgungsanschluss**

An der Unterseite des Schalldruck-Messgeräts befinden sich 7 Schnittstellen. Öffnen Sie die Gummiabdeckung, um diese Schnittstellen zu sehen.

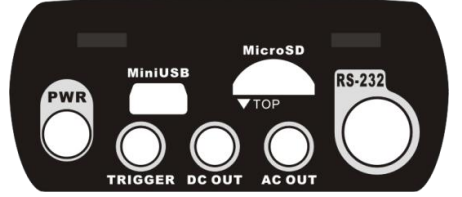

#### **PWR:**

Standard-Gleichspannungsbuchse (Durchmesser 2,1 mm) zur Stromversorgung, kann mit einem externen Netzteil 7 – 14 V, 500 mA verbunden werden.

☆**Hinweis**: Externe Spannungen über 14 V können das Schalldruck-Messgerät beschädigen!

#### **Mini USB:**

Mini USB-Anschluss zur Verbindung mit einem Computer im **USB-Laufwerkmodus** oder **Modemmodus**, weitere Informationen dazu unter [4.4.10](#page-34-0)  [USB-Modus.](#page-34-0) Der Mini USB-Anschluss kann außerdem als zusätzliche externe Stromversorgung verwendet werden, die Stromversorgung muss jedoch 5 V/1 A aufbringen können.

**USB-Laufwerkmodus:** Auf die Dateien der Micro SD-Speicherkarte kann in diesem Modus direkt zugegriffen werden, ein Treiber muss nicht installiert werden. Der Computer kann den Mini USB-Anschluss als seriellen Anschluss erkennen (virtueller serieller Anschluss, Treiberinstallation erforderlich) und das Schalldruck-Messgerät über das Protokoll RS-232 ansprechen, weitere Informationen siehe [5. Datenaustauschprotokoll RS-232.](#page-38-0)

☆**Hinweis: Die Stromversorgung muss einen Strom von mindestens 1 A aufbringen und das Kabel diesen Strom übertragen können (für die Stromversorgung kein Kabel mit Ferritperle verwenden).** Nach dem Anschluss an den Computer den Arbeitsmodus auswählen. Anderenfalls kann der Computer die USB-Schnittstelle nicht erkennen. Der MiniUSB-Anschluss und der Anschluss RS-232 können nicht gleichzeitig verwendet werden, wenn der **Modemmodus** ausgewählt ist.

#### **Micro SD-Karte:**

Micro SD-Buchse: Zum Anschluss einer Micro SD-Karte zur Speicherung von SWN-, OCT- und CSD-Dateien. Wir empfehlen, den Kartenleser zur Formatierung der Micro SD-Karte zu verwenden und nicht den **USB-Laufwerkmodus**. Die Micro SD-Karte, die mit dem Schalldruck-Messgerät geliefert wurde, ist bereits vorformatiert.

☆**Hinweis**: Halten Sie die Vorderseite (mit dem Kratzschutz) der Micro SD-Karte beim Einführen nach unten.

#### **RS-232:**

Die Schnittstelle kann als Standardschnittstelle RS-232 im **Remotemodus** sowie zum Anschluss des Thermodruckers im **Druckermodus** verwendet werden. Weitere Details dazu siehe [4.6.3 Drucker](#page-38-1) und [5. Datenaustauschprotokoll RS-](#page-38-0)[232.](#page-38-0)

## **TRIGGER:**

Trigger-Eingang mit Standardkopfhörerbuchse 3,5 mm. Weitere Details dazu finden Sie unter [4.4.4 Trigger.](#page-29-1)

#### **DC OUT:**

Gleichspannungsausgang mit Standardkopfhörerbuchse 3,5 mm. Weitere Details finden Sie unter [4.6.2 Gleichspannungsausgang.](#page-37-0)

## **AC OUT:**

Wechselspannungsausgang mit Standardkopfhörerbuchse 3,5 mm. Weitere Details dazu finden Sie unter [4.6.1 Wechselspannungsausgang.](#page-37-1)

#### **2.5 Batterie**

Wir empfehlen die Verwendung von 4 Alkalibatterien (LR6/AA/AM3); beachten Sie die Batteriepolarität (+/-) und die Kennzeichnung im Batteriefach. Verwenden Sie nicht alte und neue Batterien gemeinsam. Nehmen Sie die Batterien heraus, wenn das Gerät nicht verwendet wird. Die Gesamtspannung der 4 Batteriezellen darf 14 V nicht übersteigen, anderenfalls wird das Schallpegelmessgerät beschädigt.

Praxistests zeigen, dass die 4 Alkali-Batteriezellen für einen Betrieb von etwa 10 Stunden ausreichen (je nach Batterie). Bei Verwendung von Akkus Eneloop BK-3HCCA/4BC (Nennkapazität 2450 mAh), kann das Schalldruck-Messgerät etwas 12 Stunden im Dauerbetrieb arbeiten. Wenn die Batteriespannung niedriger ist als die Mindestspannung des Schalldruck-Messgeräts, schaltet das Messgerät automatisch ab.

Wir empfehlen für langen Betrieb die Verwendung einer externen Stromversorgung bzw. die Stromversorgung über USB.

Richten Sie sich beim Einlegen und beim Austausch der Batterien nach der folgenden Abbildung:

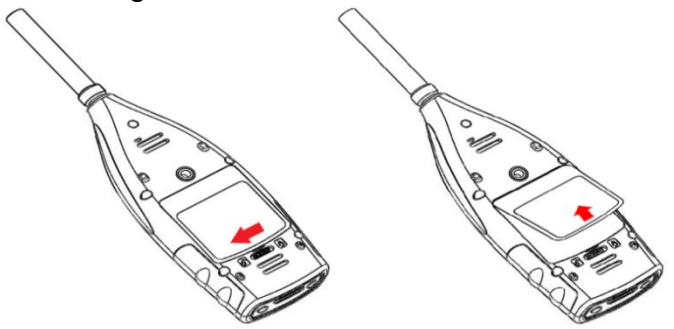

Drehen Sie den Verschluss nach links, um den Batteriedeckel abzunehmen. Heben Sie den Batteriedeckel ab.

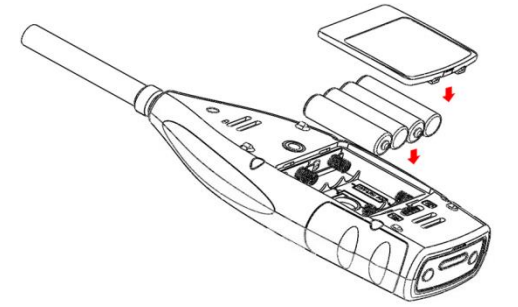

Wechseln Sie die Batterien und verschließen und verriegeln Sie das Batteriefach wieder.

## **2.6 GPS**

Die GPS-Antenne befindet sich an der Oberseite der Schalldruck-Messgeräte mit GPS-Option.

☆**Hinweis**: Ob die GPS-Funktion benötigt wird, muss vor der Auslieferung an den Benutzer bekannt sein, anderenfalls müssen Sie das Schalldruck-Messgerät zur Installation des GPS-Moduls ins Werk einsenden.

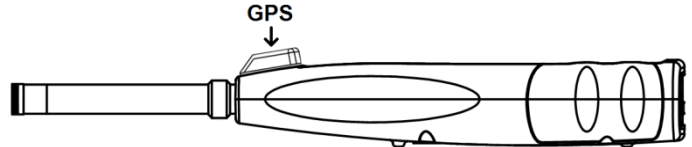

Die GPS-Eigenschaften werden durch zwei Faktoren beeinflusst: die Satelliten-Ephemeriden und den Signal-Rauschabstand des Satelliten.

⚫ **Satelliten-Ephemeriden:** Orbit-Informationen der GPS-Satelliten. Aus den Ephemeriden, dem Satellitenpositionssignal und der Zeit kann der aktuelle Standort ermittelt werden. Die Satelliten-Ephemeriden müssen Sie von dem GPS-Satelliten herunterladen, die Download-Geschwindigkeit ist jedoch sehr niedrig (etwa 50 bps) und hängt von der Signalstärke des Satelliten ab. Die hohe Bit-Fehlerrate kann die Downloadzeit für die Ephemeriden verlängern oder dazu führen, dass der Download ganz fehlschlägt. Das Schalldruck-Messgerät kann die Ephemeriden nach dem Abschalten des GPS-Moduls etwa 30 Minuten lang speichern. Die Ephemeriden sind nur 2 Stunden lang gültig.

- ⚫ **Signal-Rauschabstand des Satelliten:** Die Stärke des Positionssignals des Satelliten. An regnerischen Tagen oder in Innenräumen ist die Signalstärke geringer. Das GPS hat 3 Startmodi: Kaltstart, Warmstart und Heißstart
- ⚫ Erste Positionsbestimmung, es müssen die aktuellen Ephemeriden heruntergeladen werden, daher wird mehr Zeit benötigt.
- ⚫ Das GPS-Modul besitzt die letzten gespeicherten Standortinformationen, muss jedoch die Ephemeriden neu herunterladen, da diese veraltet sind. Beim Warmstart wird fast die gleiche Zeit wie beim Kaltstart benötigt.
- ⚫ Das GPS-Modul verfügt über gültige Ephemeriden und kann die Position in sehr kurzer Zeit bestimmen.

## **3. Messbildschirm**

Das Schalldruck-Messgerät besitzt zwei Messmodi: **Pegelmessung** und **1/1 Oktavmessung**. Der Benutzer kann die Messung im Menü **Funktion** auswählen. **Der Pegelmesser besitzt 8 Bildschirme, die Sie mit den Pfeiltasten <**◄>, <►> umschalten können. Die 8 Bildschirme sind: Hauptbildschirm, 3 Profile, LN-Statistik, Zeitverlauf, anpassbare Messung Seite 1, anpassbare Messung Seite 2, GPS-Seite 1 und GPS-Seite 2.

**Die 1/1-**Oktavmessung besitzt 4 Bildschirme: Oktavhistogram, Oktavtabelle Seite 1 – 3.

## **3.1 Symbole und Bedeutung der Bildschirmanzeige**

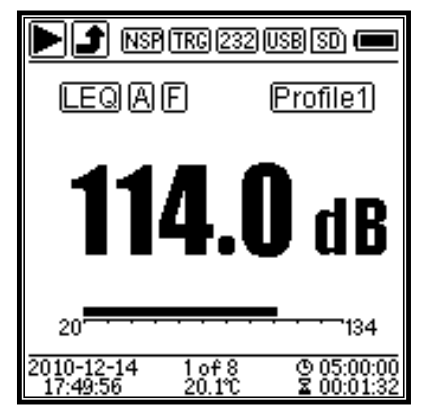

Alle Symbole auf dem Hauptbildschirm sind aktiviert, die Bedeutung der einzelnen Symbole ist im Folgenden beschrieben:

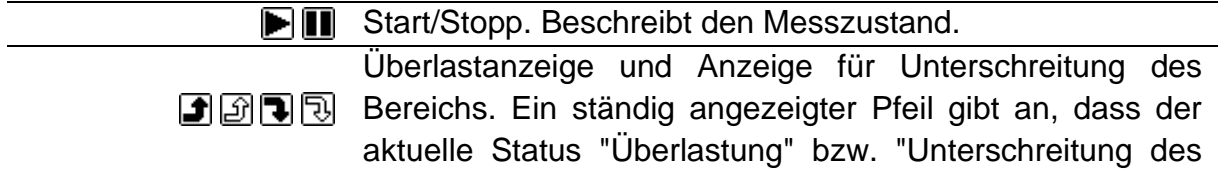

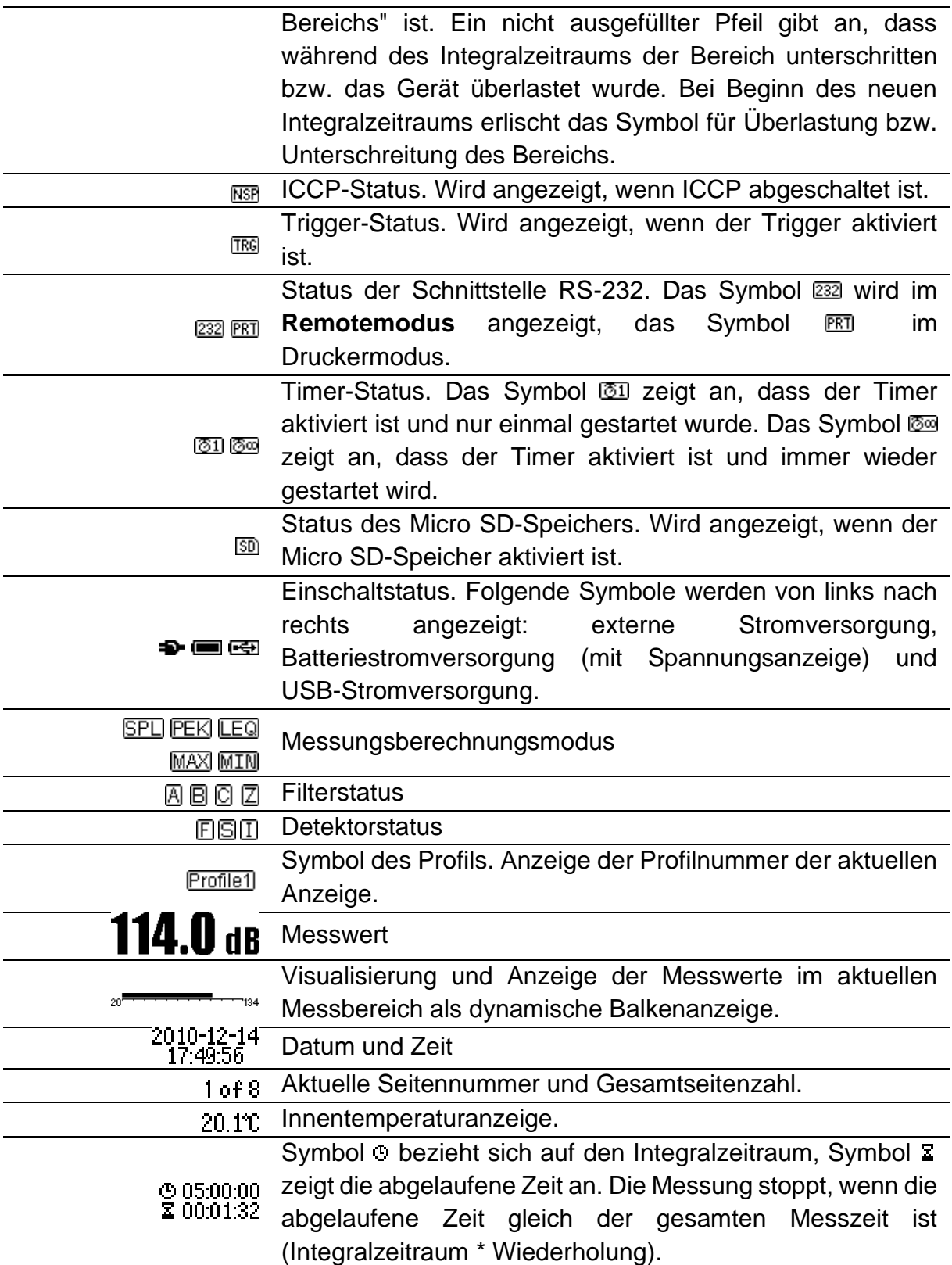

Die Symbole in der gleichen Reihe werden gleichzeitig angezeigt. Alle Symbole können auf jedem Bildschirm erscheinen und haben jeweils die gleiche Bedeutung.

#### **3.2 Bildschirm im Pegelmessmodus**

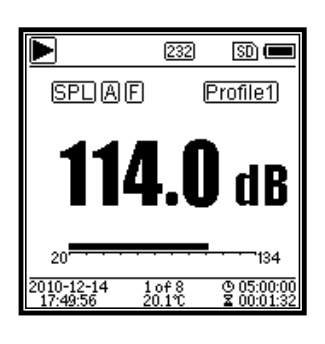

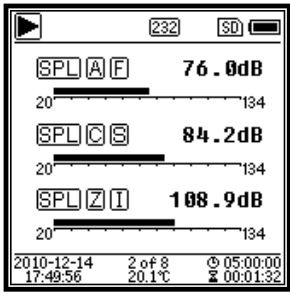

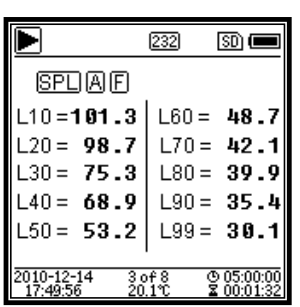

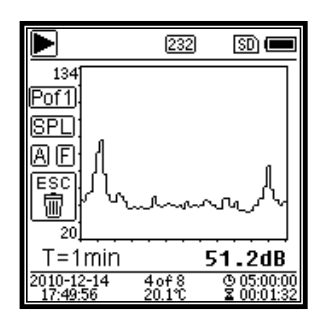

Hauptbildschirm Anzeige der Messdaten, Filter, Detektor, des Modus und der Profilnummer. Der Hauptbildschirm zeigt nur eine Datengruppe der 3 Profile. Drücken Sie die Pfeiltasten **<▲>**, **<▼>,** um zwischen den 3 Profilen umzuschalten. 3 Profile Anzeige der Daten und des entsprechenden Messmodus des Filters und Detektors der Profilmessung gleichzeitig. Daten der 3 Profile können in einer SWN-Datei gespeichert werden. LN-Statistik Zeigt 10 Gruppen mit Statistikergebnissen an. Jede Datenquellengruppe (fester Modus für SPL, Filter und Detektor lassen sich anpassen) und der Prozentwert können im Menü eingestellt werden. Zeitverlauf Anzeige des aktuellen Rauschwerts und der Zeitdomänenkurve. Die Datenquellen (eines der 3 Profile) und die Zeitleiste (1 Minute, 2 Minuten und 10 Minuten) lassen sich anpassen. Drücken Sie **<ESC>**, um den Bildschirm zu löschen und die Kurve neu anzuzeigen.

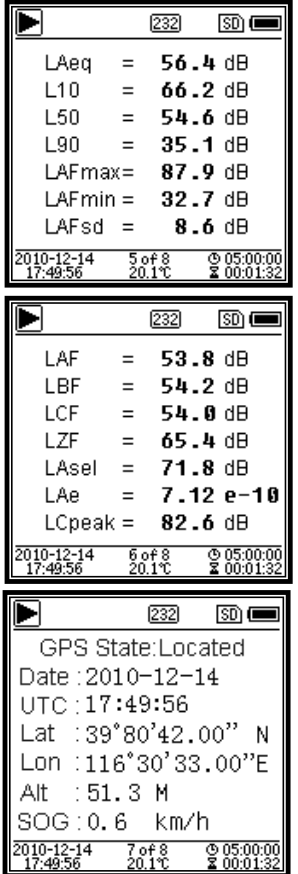

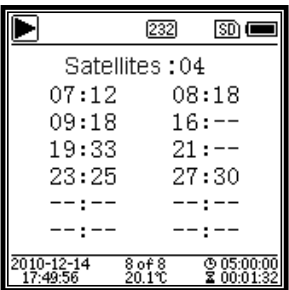

Anpassbare Messseite 1. Der Benutzer kann die Parameter der 14 Messsätze einstellen. In diesem Bildschirm lassen sich die ersten 7 Messsätze anzeigen. Anpassbare Messseite 2. Der Benutzer kann die Parameter der 14 Messsätze einstellen. In diesem Bildschirm lassen sich die letzten 7 Messsätze anzeigen. GPS Seite 1. GPS - Informationen anzeigen: GPS -Status, GPS GPS-Datum, GPS-Zeit, Längengrad, Breitengrad, Höhe und Geschwindigkeit. GPS Seite 2. Anzeige der Anzahl der Satelliten für die Positionsbestimmung und des **Signalrauschabstands** aller sichtbaren Satelliten (0 dB – 99 dB). ☆ **Hinweis:** Die Anzahl der sichtbaren Satelliten kann größer sein als die Anzahl der Satelliten für die Positionsbestimmung, weil manche Satelliten

für die Positionsbestimmung nicht verfügbar sind.

#### **3.3 Bildschirm des 1/1-Oktavmodus**

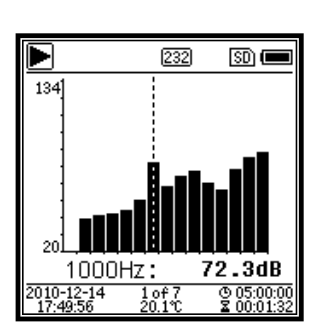

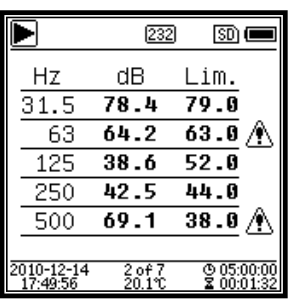

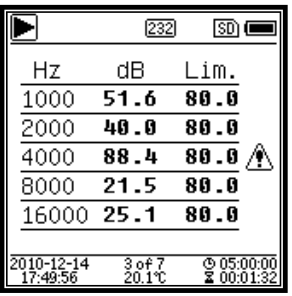

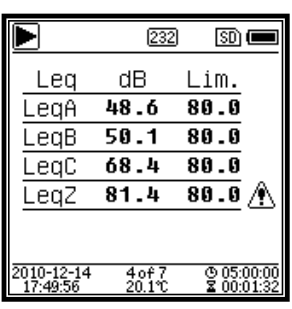

1/1-Oktavhistogramm Zeigt 10 Bänder von 31,5  $Hz - 16$  kHz und LAeq, L<sub>Beg</sub>, L<sub>Ceg</sub>, L<sub>Zeg</sub> als Balkengrafik an. Drücken Sie die Pfeiltasten **<▲>**, **<▼>**, um den Detailwert jedes Bandes anzuzeigen. Für jedes Band lässt sich ein **Schwellenwert** definieren. Die LED leuchtet rot, wenn die Daten den **Schwellenwert** übersteigen. Oktavtabelle Seite 1. Anzeige der Messdaten von 31,5 Hz – 500 Hz. Die LED leuchtet rot und erscheint, wenn die Daten den **Schwellenwert** übersteigen. Oktavtabelle Seite 2. Anzeige der Messdaten von 1 kHz – 16 kHz. Die LED leuchtet rot und  $\triangle$ erscheint, wenn die Daten den **Schwellenwert** übersteigen. Oktavtabelle Seite 3. Anzeige der Messdaten von LAegL<sub>Beg</sub>, LCeq sowie LZeq. Die LED leuchtet rot und  $\wedge$ erscheint, wenn die Daten den **Schwellenwert** übersteigen.

## **4. Bedienung und Einstellung des Menüs**

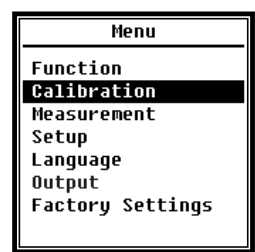

Drücken Sie die Taste **<Menü>**, um das nächste Menü aufzurufen. Alle Messparameter können im Menü eingestellt werden.

#### **Menü Struktur:**

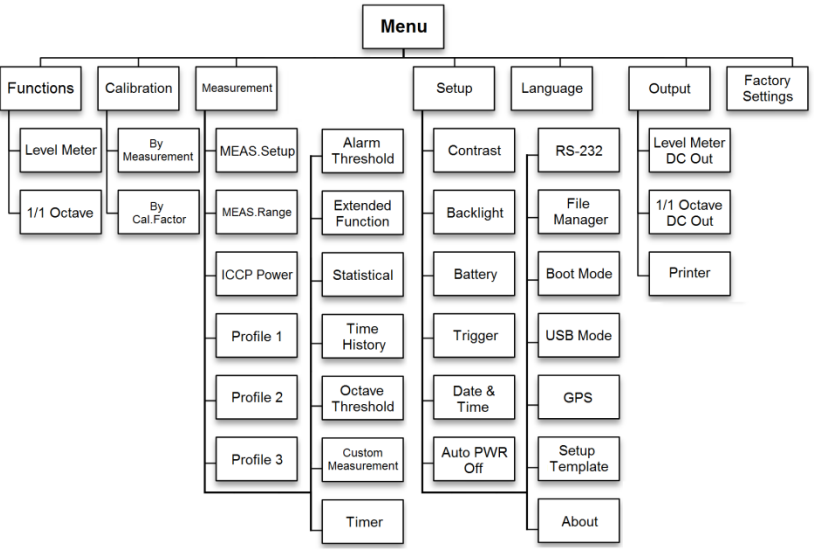

#### **4.1 Funktion**

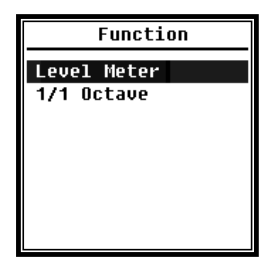

Wählen Sie die **Funktion** aus und drücken Sie die **<**Eingabetaste>, um dieses Menü aufzurufen. Sie können 2 Messarten auswählen: **Pegelmessung** und **1/1 Oktavmessung**. Drücken Sie die Pfeiltasten<▲>, <▼>, um den Messmodus auszuwählen. Drücken Sie die **<Eingabetaste>,** um die Einstellung zu speichern und zum vorherigen Menü zurückzukehren. Drücken Sie die Taste **<ESC>**,

um zum vorherigen Menü zurückzukehren.

#### **4.2 Kalibrierung**

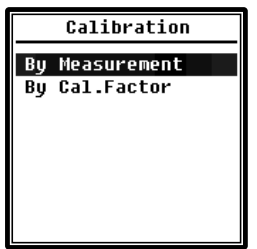

Wählen Sie die Option **Kalibrierung** aus und drücken Sie die **<**Eingabetaste>, um dieses Menü aufzurufen.

Die Empfindlichkeit des Mikrofons wird durch zahlreiche Faktoren beeinflusst, beispielsweise Temperatur, Luftfeuchtigkeit und Luftdruck. Der Benutzer muss daher vor der Messung mindestens eine Kalibrierung durchführen.

Es gibt zwei Kalibrierverfahren. **Durch Messung** und **Mit Kalibrierfaktor**. Zur Kalibrierung mit dem Schallkalibrator sollte das Verfahren **Durch Messung** verwendet werden. Das Kalibrierverfahren **Mit Kalibrierfaktor** erlaubt die manuelle Anpassung des Kalibrierfaktors durch den Benutzer.

## **4.2.1 Kalibrierung durch Messung**

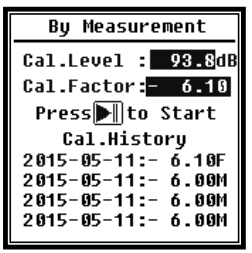

Wählen Sie die Option **By Measure** (Durch Messung) aus und drücken Sie die **<Eingabetaste>**, um dieses Menü aufzurufen. Weitere Details zu dem angegebenen Kalibrator und dem entsprechenden Anpasswerten finden Sie in Kapitel 7.

Der Kalibrierpegel kann zwischen 0 dB und 199,9 dB angepasst werden. Drücken Sie die Pfeiltasten <◄>, <►> und <▲>, <▼>, um

den Kalibrierpegel zu ändern und die Taste <Start>, um die Kalibrierung zu beginnen. Nach Abschluss der Kalibrierung wird der neue Kalibrierfaktor aktualisiert; der Benutzer kann mit der **<Eingabetaste>** bzw. **<ESC>**-Taste das Ergebnis speichern oder ignorieren. Dieses Menü zeigt auch den Kalibrierverlauf an. Einträge mit dem Symbol **M** am Ende zeigen an, dass der Datensatz mit dem Verfahren **Durch Messung** kalibriert wurde.

#### **4.2.2 Kalibrierung mit Kalibrierfaktor**

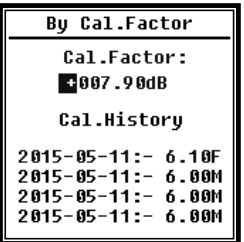

Wählen Sie die Option **Mit Kalibrierfaktor** aus und drücken Sie die **<Eingabetaste>**, um das Menü aufzurufen.

Die Benutzer können den Kalibrierfaktor manuell anpassen. Mit den Pfeiltasten **<◄>**, **<►>** können Sie die Faktorziffer auswählen, mit den Pfeiltasten **<▲>**, <▼> können Sie den Wert auswählen, mit der <Eingabetaste> speichern und mit der <ESC>-Taste zum letzten

Menü zurückschalten. Ein Eintrag mit dem Ende **F** gibt an, dass der Datensatz mit der Methode **Mit Kalibrierfaktor** kalibriert wurde.

#### **4.2.3 Umrechnung von Kalibrierfaktor und Empfindlichkeit**

Die Empfindlichkeit kann mit den folgenden Formeln berechnet werden. Der Kalibrierfaktor kann ebenfalls aus der Empfindlichkeit berechnet und direkt in das Schalldruck-Messgerät eingegeben werden.

> $Cal.F = 20 * log (Sens / 50) + offset$  $Sens = 50 * 10$  ((Kalibrierfaktor-Offset) / 20)

Hierbei ist:

 $_{CalF}$  der Kalibrierfaktor in Dezibel (dB);

Sens die Empfindlichkeit des Mikrofons in mV/Pa;

*Offset* der Kalibrierfaktor in Dezibel (dB). Dieser Wert ist das Kalibrierergebnis mit dem Verfahren **Durch Messung** mit einem Signal von 50 mV. Dieser Offset ist die geräteeigene Abweichung, die bei jedem Schalldruck-Messgerät anders ist.

#### **4.2.4 Kalibrierung durch Messung**

Die Kalibrierung durch Messung ist das empfohlene Kalibrierverfahren mit Schallkalibrator. KERN kann Schallkalibratoren der Klasse 1 und 2 entsprechend den Normen GB/T 15173-2010 und IEC60942: 2003 liefern.

Gehen Sie bei der Kalibrierung durch Messung wie folgt vor:

1. Führen Sie das Mikrofon in den Hohlraum des Kalibrators bis zum Anschlag ein; das Mikrofon muss festsitzen.

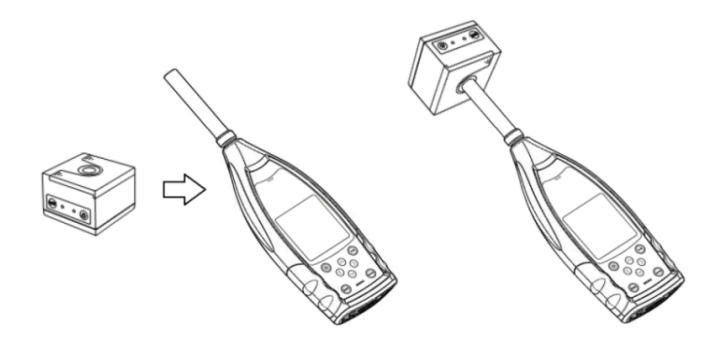

2. Schalten Sie dann den Kalibrator zu und stellen Sie einen konstanten Schallpegel ein (beispielsweise 94 dB).

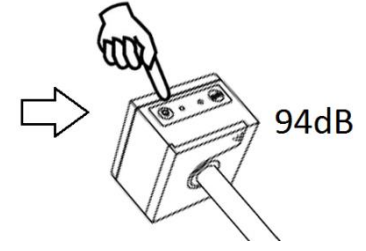

3. Wählen Sie im Menü die Option **Calibration** (Kalibrierung) aus, und drücken Sie die **<Eingabetaste>** um das Menü bei **By Measurement** (Durch Messung) aufzurufen.

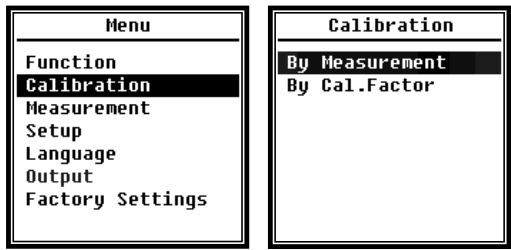

4. Stellen Sie im Menü den Wert für **Cal.Level** (Kalibrierpegel) ein, beispielsweise auf 93,8 dB. Die Kalibrierung erfolgt 5 Sekunden nach Betätigung der Taste **<Start>**.

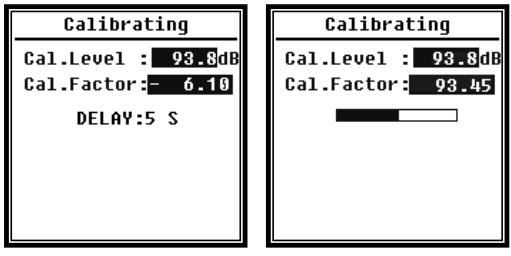

5. Nach Ende der Kalibrierung aktualisiert das Schalldruck-Messgerät den Kalibrierfaktor. Drücken Sie die **<Eingabetaste>**, um die Ergebnisse zu übernehmen.

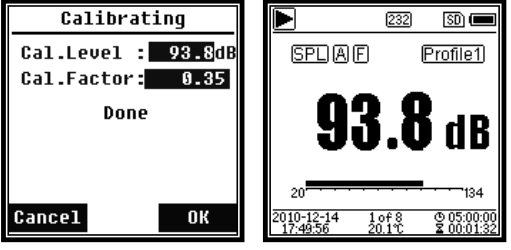

6. Rufen Sie wieder den **Hauptbildschirm auf** und drücken Sie **<Start/Stopp>**, um die Messung zu beginnen. Das aktuelle Messergebnis in diesem Beispiel beträgt 93,8 dB, wenn der Kalibrator einwandfrei ist.

#### **4.3 Messung**

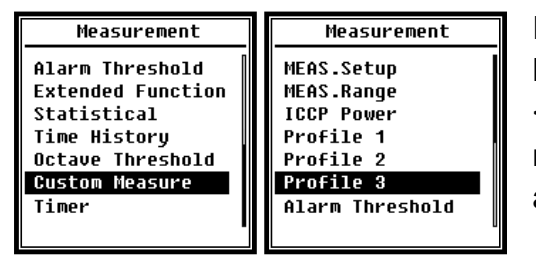

Es gibt 13 Menüoptionen in dem Menü **Measurement** (Messung). Mit den Pfeiltasten <▲>, <▼> können Sie Optionen auswählen und mit der <Eingabetaste> das nächste Menü aufrufen.

### **4.3.1 Mess-Setup**

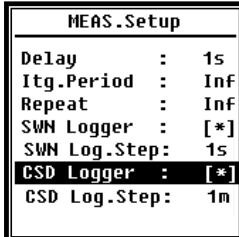

Das Menü **MEAS.Setup** (Mess-Setup) ist das wichtigste Menü für die Messung. Hier können Sie die Parameter für die **Verzögerung**, den **Integrationszeitraum**, die **Wiederholung**, den **SW-Protokollschritt**, den **SWN-Protokollschritt**, das **CSD-Protokoll** und den **CSD-Protokollschritt** einstellen. Optionen können Sie mit den Pfeiltasten <▲>, <▼> auswählen.

## **Delay** (Verzögerung:

Die Verzögerungszeit zwischen der Betätigung der Taste **<Start>** und dem Beginn der Messung. Mit den Pfeiltasten <◄>, <►> können Sie die Verzögerungszeit wie folgt auswählen: Sync 1 min, Sync 15 min, Sync 30 min, Sync 1 h, 1 s bis 60 s.

Die Verzögerungszeit verhindert eine Beeinflussung der Messung durch den Tastendruck oder durch Vibrationen.

#### **Itg.Period** (Integralzeitraum):

**Itg.Period** ist der Integralzeitraum für jede einzelne Messung. Zu Beginn jedes Integralzeitraums werden alle Integraldaten und Zeitdaten zurückgesetzt; die Anzeige einer Überlastung bzw. Bereichsunterschreitung wird gelöscht. Integraldaten und Zeitdaten sind LEQ, Max, Min, Peak, SD, SEL, E und LN. Drücken Sie <◄>, <►>, um folgende Option auszuwählen: Unendlich, 1 s bis 59 s, 1 min bis 59 min, 1 h bis 24 h.

## **Repeat** (Wiederholung):

Die Zahl der Wiederholungen in einer Messung. Gesamtmesszeit = **Integralzeitraum** x **Wiederholung**. Drücken Sie <◄>, <►>, um folgende Option auszuwählen: Inf, 1 bis 9999.

## **SWN Logger** (SWN-Protokoll:

Drücken Sie zum Umschalten die Pfeiltasten **<◄>**,**<►>**. Wenn Sie diese Option auswählen, speichert das Schalldruck-Messgerät die Daten in SWN/OCT-Dateien.

Die SWN/OCT-Dateien speichern die Zeitverlaufsdaten. Die Datenquelle im **Schalldruck-Messgerätemodus** ist Profil 1 – 3 (Auswahl in der Option SWN Save (SWN speichern) des Menüs von Profil 1 – 3); gespeichert werden die Daten als SWN-Datei. Im 1/1-Oktavmodus werden alle Oktavbänder sowie LAeq, LBeq, LCeq, LZeq als OCT-Datei gespeichert.

#### **SWN-Log.Step** (SWN-Protokollschritt):

**SWN-Log.Step** (SWN-Protokollschritt) ist der Protokollschritt (die Intervallzeit) zur Speicherung von Daten als SWN/OCD-Zeit. Drücken Sie <◄>, <►>, um folgende Option auszuwählen: 0,1s, 0,2s, 0,5s, 1s bis 59s, 1min bis 59min, 1h bis 24h **CSD Logger** (CSD-Protokoll):

Drücken Sie zum Umschalten die Pfeiltasten **<◄>**,**<►>**. Bei Auswahl der entsprechenden Option speichert das Schalldruck-Messgerät die Ergebnisse in CSD-Dateien.

CSD-Dateien speichern die Momentandaten. Die Datenquelle in dem **Schalldruck-Messgerätmodus** sind die 14 Gruppenergebnisse der **anpassbaren Messung**; diese werden als CSD-Datei gespeichert. Im 1/1- Oktavmodus werden alle Oktavbänder sowie LAeq, LBeq, LCeq und LZeq als CSD-Datei gespeichert.

☆ **Hinweis:** Drücken Sie nach Auswahl der entsprechenden Option die **<Eingabetaste>** auf dem Hauptbildschirm, um die Daten manuell in der CSD-Datei zu speichern, wenn die Messung gestoppt ist.

**CSD Log.Step** (CSD-Protokollschritt):

**CSD Log.Step** (CSD-Protokollschritt) ist der Protokollschritt (die Intervallzeit) zur Speicherung der Daten als CSD-Datei. Drücken Sie <◄>, <►>, um folgende Option auszuwählen: 1s bis 59s, 1min bis 59min, 1h bis 24h.

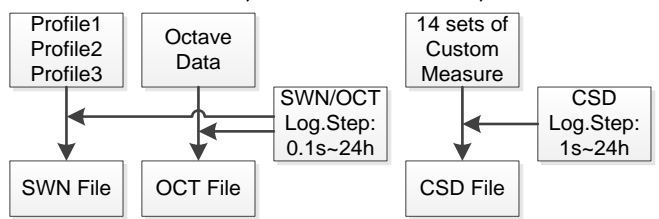

☆ **Hinweis:** Eine SWN/OCT-Datei kann nur Integraldaten speichern. Der Protokollschritt kann als Integralzeitraum betrachtet werden. Alle Daten innerhalb des Protokollschritts (des Integralzeitraums) werden in der SWN/OCT-Datei als eine Zeile gespeichert. Die CSD-Datei speichert nur Momentandaten ohne Integration. Sobald der CSD-Protokollschritt erreicht ist, werden die 14 Gruppendaten der anpassbaren Messung als Zeile der CSD-Datei wie eine Momentaufnahme gespeichert.

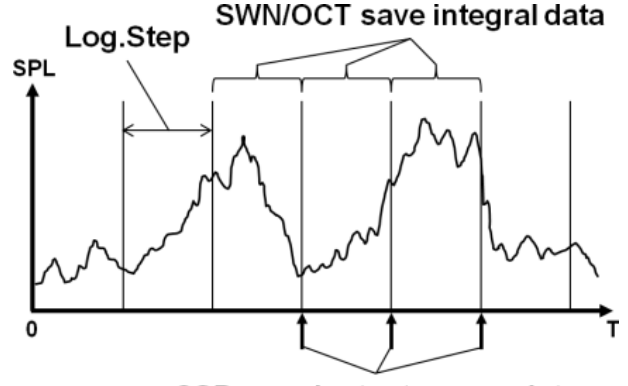

CSD save instantaneous data

#### **4.3.2 Messbereich**

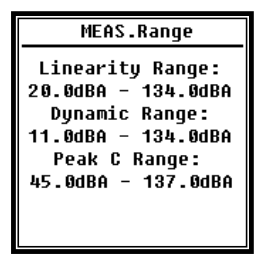

Das Menü **MEAS.Range** (Messbereich) zeigt den **Linearitätsbereich,** den **Dynamikbereich** und den Peak-C-Bereich.

Durch die neu entwickelten Algorithmen gibt es nur einen einzigen Messbereich; der Messbereich muss nicht mehr umgeschaltet werden. Der Algorithmus erfüllt die Anforderungen für einen

Impulsfrequenzgang bis 0,25 ms mit einem Fehler von nur 0,1 dB bei 4 kHz. Bei Impulsfolgen von 0,125 ms bei 4 kHz beträgt der Fehler 0,4 dB.

**Linearitätsbereich:** Das Messergebnis kann nur dann als korrekt betrachtet werden, wenn das Ergebnis im linearen Bereich liegt. Anderenfalls liegt der Messfehler

des Messergebnisses über dem Akzeptanzlimit. Mitunter wird der Linearitätsbereich auch als "Messbereich" bezeichnet.

**Dynamic Range:** Der Dynamikbereich ist der Bereich zwischen dem Eigenrauschen und dem maximalen Eingangssignalpegel. Der Dynamikbereich ist der maximale Bereich, den das Schallpegelmessgerät anzeigen kann. Das Messergebnis in der Nähe des Eigenrauschens muss nicht linear betrachtet werden.

**Peak C Range:** Der Peak-C-Bereich ist der lineare Bereich der Peak-C-Messung. Die Peak-C-Messung in diesem Bereich kann als korrekt betrachtet werden.

## **4.3.3 ICCP Stromversorgung**

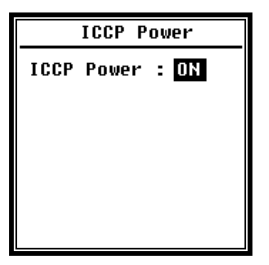

Das ICCP-Menü regelt die Stromversorgung aller ICCP-Sensoren über die Konstantstromquelle von 24 V/4 mA. Deaktivieren Sie die ICCP-Stromversorgung, bevor Sie einen anderen Sensor anschließen oder direkt mit der Signalquelle verbinden. Drücken Sie zur Auswahl die Pfeiltasten <◄>, <►>.

#### **4.3.3 Profile 1 bis 3**

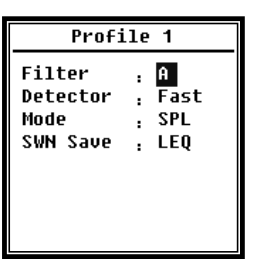

Das Menü für die Profile 1 – 3 erlaubt die Definition des Filters, des Detektors, des Modus sowie der Speicheroptionen von SWN-Dateien. Optionen können Sie mit den Pfeiltasten <▲>, <▼> auswählen.

## **Filter:**

Definieren Sie den Filter für Profil 1 – 3. Drücken Sie <◄>, <►>, um folgende Option auszuwählen: **A, B, C** und **Z** (Z-Gewichtung bedeutet "keine Gewichtung". Sie wird mitunter auch als "Pauschal-" oder "Lineargewichtung" bezeichnet).

#### **Detektor:**

Definieren Sie den Detektor von Profil 1 – 3. Drücken Sie <◄>, <►>, um folgende Option auszuwählen: **Schnell**, **Langsam** und **Impuls.**

#### **Modus:**

Definiert den Integralmodus von Profil 1 – 3. Drücken Sie <◄>, <►>, um folgende Option auszuwählen: **SPL**, **PEAK**, **LEQ**, **MAX** und **MIN**.

#### **SWN Save**:

Mit dieser Option definieren Sie, welche Daten in der SWN-Datei gespeichert werden sollen, da die Datenquelle der SWN-Datei Profil 1 – 3 ist. Diese Option hat keine Beziehung zur Bildschirmanzeige. Drücken Sie <◄>, <►>, um folgende Option auszuwählen: **LEQ**, **PEAK**, **MAX** oder MIN.

#### **4.3.5 Alarmschwelle**

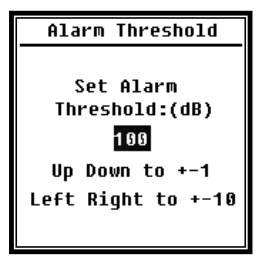

Wenn Messergebnisse des Profils 1 – 3 die **Alarmschwelle** übersteigen, leuchtet die LED über **<Power>** rot. Die Alarmschwelle kann zwischen 20 dB und 200 dB eingestellt werden. Mit den Pfeiltasten <▲>, <▼> können Sie die Alarmschwelle um 1 dB erhöhen oder reduzieren. Mit den Pfeiltasten **<◄>**, **<►>** können Sie die Einstellung um 10 dB

erhöhen oder reduzieren.

#### **4.3.6 Erweiterte Funktion**

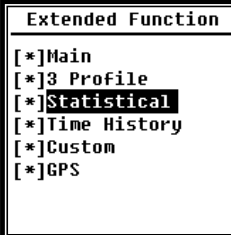

Mit der erweiterten Funktion können Sie einstellen, welcher Bildschirm angezeigt wird. Wenn der Bildschirm nicht ausgewählt ist, wird er nicht angezeigt. Beachten Sie, dass der Bildschirm für das **Hauptmenü** immer angezeigt wird.

#### **4.3.7 Statistik**

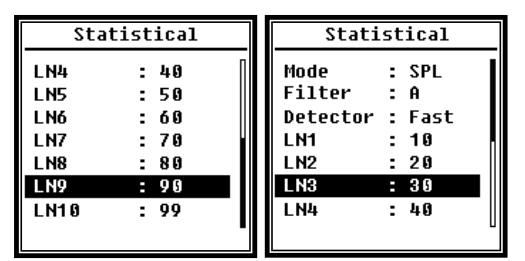

Die Datenquelle für die Statistik ist fest auf SPL eingestellt. Der Benutzer kann diese Einstellung nicht ändern. Der Benutzer kann jedoch den Filter und Detektor für SPL sowie den Statistikwert über dieses Menü definieren.

#### **Modus:**

Die Einstellung ist SPL fest zugeordnet und kann nicht geändert werden.

#### **Filter:**

Mit den Pfeiltasten **<◄>**, **<►>** können Sie den Filter der Statistikanalyse definieren: **A**, **B**, **C** und **Z** (linear).

#### **Detektor:**

Mit den Pfeiltasten **<◄>**, **<►>** können Sie den Detektor für die statistische Analyse einstellen: **Fast**, **Slow** und **Imp.**

#### **LN1 BIS LN10:**

Mit den Pfeiltasten **<◄>**, **<►>** können Sie den Prozentsatz der 10 LN-Gruppen von 1 % – 99 % definieren.

Beispiel: **LN1:10 = 80 dB** bedeutet, dass im Integralzeitraum 10 % der Messdaten über 80 dB liegen. Das LN-Ergebnis hängt vom Integralzeitraum ab. Das Ergebnis wird zurückgesetzt, wenn ein neuer Integralzeitraum beginnt.

#### **4.3.8 Zeit-Historie**

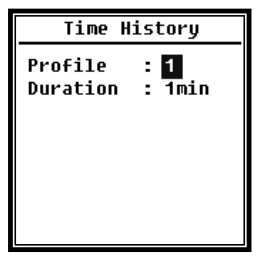

Mit den Pfeiltasten <▲>, <▼> können Sie die Datenquelle und die Dauer des Zeitverlaufs einstellen.

## **Profil:**

Mit den Pfeiltasten**<◄>**, **<►>** können Sie die Datenquelle des Zeitverlaufs einstellen: **Profil 1**, **Profil 2**, **Profil 3**.

#### **Dauer:**

Mit den Pfeiltasten **<◄>**, **<►>** können Sie die Zeitachse des Zeitverlaufs einstellen. **1 Minute, 2 Minuten, 10 Minuten**.

#### **4.3.9 Oktavschwelle**

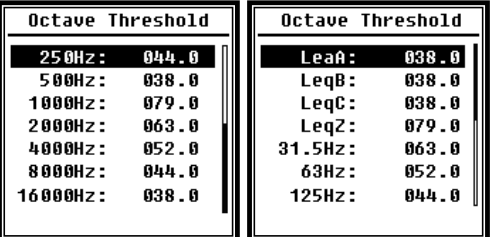

Im Menü **Octave Threshold** (Oktavschwelle) können Sie die Alarmschwelle von 31,5 Hz – 16 kHz und LAeq, LBeq, LCeq sowie LZeq einstellen. Wenn das Messergebnis den Schwellenwert übersteigt, leuchtet die LED rot. Mit den Pfeiltasten **<◄>**, **<►>** können Sie die

Option zwischen 0,1dB und 199,9 dB einstellen.

#### **4.3.10 Anpassbare Messungen**

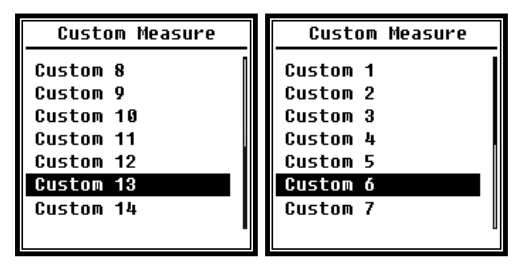

Es gibt 14 Menüoptionen für **anpassbare Messungen**, in denen Sie die Parameter für 1 – 14 anpassbare Messungen definieren können. Mit den Pfeiltasten **<▲>**, **<▼>** können Sie die Option auswählen und mit der **<Eingabetaste>** die nächste Menüebene aufrufen.

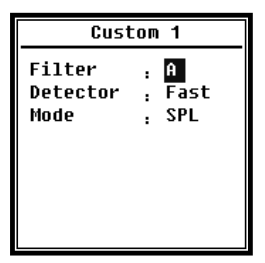

Mit den Pfeiltasten **<▲>**, **<▼>** können Sie für jede Gruppe anpassbarer Messungen eine Option einstellen: **Filter**, **Detektor**  und **Modus**.

#### **Filter:**

Mit den Pfeiltasten **<◄>**, **<►>** können Sie den Filter für anpassbare Messungen einstellen: **A**, **B**, **C** und **Z** (linear).

#### **Detektor:**

Mit den Pfeiltasten **<◄>**, **<►>** können Sie den Detektor für anpassbare Messungen einstellen: **Fast**, **Slow** und **Imp.**

## **Modus:**

Mit den Pfeiltasten **<◄>**, **<►>** können Sie den Integralmodus für anpassbare Messungen einstellen: **SPL**, **SD**, **SEL**, **E**, **Max**, **Min**, **Peak**, **LEQ**, **LN1 bis LN10**.

#### **4.3.11 Timer**

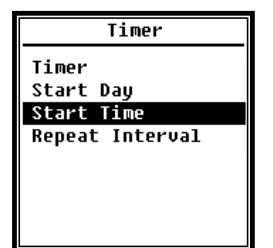

Im Timer-Menü können Sie für den **Timer** die Optionen **Start Day** (Starttag), **Start Time** (Startzeit) und **Repeat Interval** (Wiederholungsintervall) einstellen. Drücken Sie zur Auswahl die Pfeiltasten **<▲>**, **<▼>**.

Um Messungen mit einem Programm zu starten, wurde eine neue Funktion mit dem Namen **Timer** eingeführt. Der Benutzer kann die

Messung so programmieren, dass sie am nächsten Tag 00:00 beginnt, mehrere Minuten Messungen ausführt und jede Stunde wiederholt, um eine automatische Messung über 24 h zu erreichen.

#### **Timer:**

Mit den Pfeiltasten **<▲>**, **<▼>** können Sie den Arbeitsmodus des **Timer**  einstellen: **AUS**, **Einmal** und **Schleife**.

#### **Start Day** (Starttag)**:**

Mit den Pfeiltasten **<▲>**, **<▼>** können Sie das Triggerdatum für **Timer** einstellen: **Ignore** (Ignorieren) und ein fester Tag alle 30 Tage. Wenn Sie I**gnore** (Ignorieren) auswählen, ignoriert der **Timer** das Datum und benutzt zur Auslösung nur die **Startzeit**.

#### **Start Time** (Startzeit)**:**

Mit den Pfeiltasten **<▲>**, **<▼>** können Sie die Zeit für den **Timer** einstellen: **00:00**~**23:59**.

#### **Repeat Period** (Wiederholungszeit):

Wenn der **Timer** ausgelöst wird, wird er jeweils nach Ablauf der **Wiederholungszeit** neu ausgelöst. Drücken Sie **<◄>**, <►>, um folgende Option auszuwählen: **1 min**~**59 min**, **1 h** ~ **24 h**.

☆**Hinweis**: Die **Wiederholdauer** muss größer sein als die Gesamtintegralzeitdauer (**Integralzeitdauer** x **Wiederholung**) + 5 s, da für den **Timer** bei ausgelöster Messung eine feste Verzögerung von 3 s eingestellt ist und vor der Verzögerung 2 weitere Sekunden benötigt werden. Sie dürfen die Einstellungen nicht ändern, wenn der **Timer** läuft. Anderenfalls ist der **Timer** defekt.

### **4.3.12 24 h-Messungen mit Timer**

Der Benutzer kann mit dem **Timer** eine 24-Stunden-Messung implementieren. Die folgende Beschreibung zeigt an einem Beispiel, wie Sie die 24-Stunden-Messung implementieren.

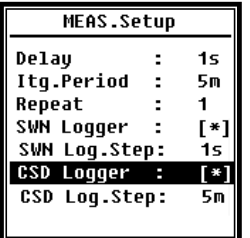

Zweck: Die Messung beginnt zuerst am 14. März 2015 00:00 Uhr und misst die ersten 5 min jeder Stunde. Die Messwerte werden bei Stopp der Messung in der CSD-Datei und jede Sekunde in der SWN-Datei gespeichert.

Die Verzögerungseinstellung im MEAS.Setup wird ignoriert, wenn die Messung durch den Timer ausgelöst wird. Stellen Sie

**Itg.Period** (Integralzeitraum) auf **5 min** ein und **Repeat** (Wiederholung) auf **1**. Aktivieren Sie das SWN-Protokoll und CSD-Protokoll. Stellen Sie den SWN-Protokollschritt auf 1s und den CSD-Protokollschritt auf 5 min ein.

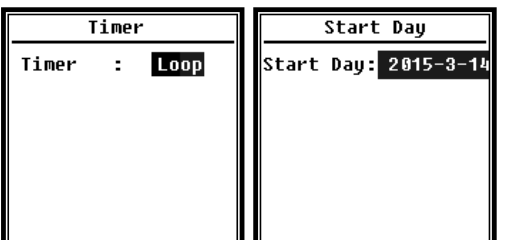

Stellen Sie den **Timer** auf **Schleifenmodus** ein, damit die Messung immer wieder neu ausgelöst wird.

Stellen Sie als **Start Day** (Starttag) das gewünschte Datum ein.

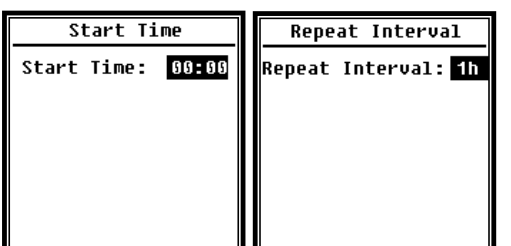

Stellen Sie als **Start Time** (Startzeit) **00:00** ein. Das ist die Zeit, zu der die Messung erstmals ausgelöst wird.

Stellen Sie das **Repeat Interval** (Wiederholungsintervall) auf **1 h** ein, so dass die Messung zu jeder Stunde ausgelöst wird.

#### **4.4 Setup**

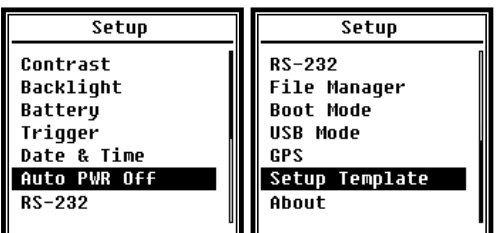

Das **Setup**-Menü enthält die Basisfunktion Setup und Bedingungsanzeige. Mit den Pfeiltasten **<▲>**, **<▼>** können Sie die Option auswählen und mit der **<Eingabetaste>** die nächste Menüebene aufrufen.

#### **4.4.1 Kontrast**

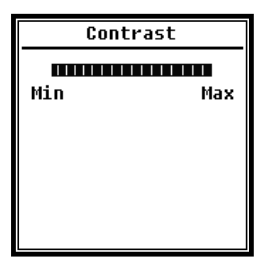

Im Menü **Contrast** (Kontrast) können Sie den Kontrast der LCD-Anzeige in 14 Stufen einstellen. Drücken Sie zur Auswahl die Pfeiltasten **<▲>**, **<▼>**.

## <span id="page-29-0"></span>**4.4.2 Hintergrundbeleuchtung**

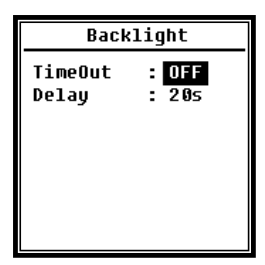

Das Schalldruck-Messgerät schaltet die Hintergrundbeleuchtung automatisch ab, um den Stromverbrauch zu reduzieren und die Batterie zu schonen.

Im Menü **Backlight** (Hintergrundbeleuchtung) können Sie die Abschaltung aktivieren bzw. deaktivieren und die Verzögerungszeit für die Hintergrundbeleuchtung ändern. Drücken Sie zur Auswahl

die Pfeiltasten **<▲>**, **<▼>**.

#### **4.4.3 Batterie**

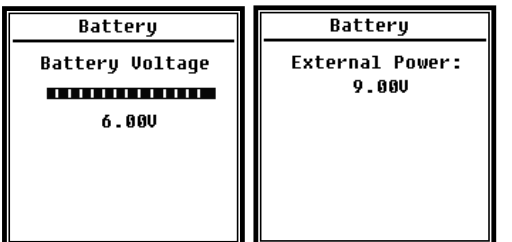

Das Menü **Battery** (Batterie) zeigt den Zustand und die Spannung der Batterie an.

Die Entladeschlussspannung einer einzelnen Alkali-Batteriezelle LR6/AA/AM3 beträgt ca. 0,9 V, daher schaltet das Schalldruck-Messgerät automatisch ab, wenn die Gesamtspannung der

4 Zellen der Alkalibatterie unter 3,6 V sinkt.

#### <span id="page-29-1"></span>**4.4.4 Trigger**

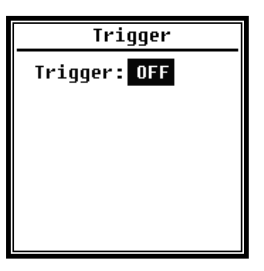

Im Menü **Trigger** können Sie die Funktion des Triggers ein- und ausschalten. Der **Trigger** ist ein Analogeingang mit dem Sie per Fernsteuerung die Messung für das Schalldruck-Messgerät starten oder stoppen können. Der Triggereingang befindet sich an der Unterseite des Schalldruck-Messgeräts (Kopfhörerbuchse 3,5 mm).

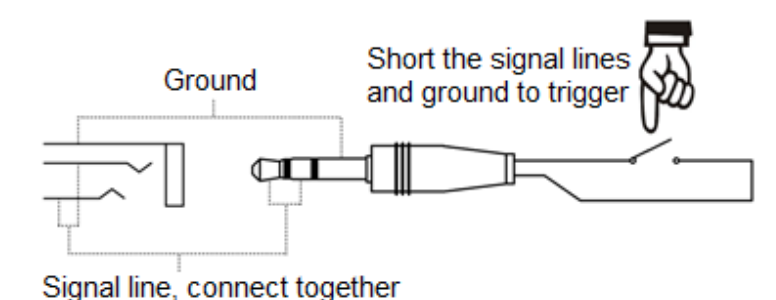

Die Messung wird durch eine Verbindung der Signalleitung mit Masse gestartet und durch deren Unterbrechung gestoppt. Beachten Sie, dass bei Aktivierung der **Trigger**-Funktion die **<Start/Stopp>**-Schaltfläche nicht verfügbar ist.

## **4.4.5 Datum & Zeit**

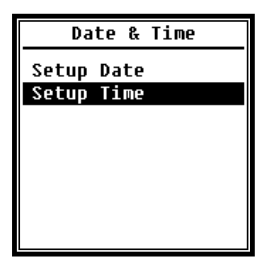

Im Menü **Date & Time** (Datum & Timer) kann die RTC-Zeit des Schalldruck-Messgeräts eingestellt werden. Drücken Sie zur Auswahl die Pfeiltasten **<▲>**, **<▼>**.

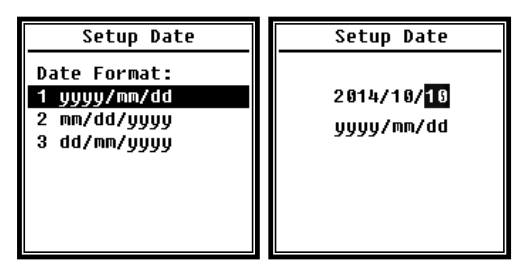

Mit den Pfeiltasten **<▲>**, <▼> können Sie das Datumformat auswählen und das Datum ändern. Mit den Pfeiltasten **<◄>**, **<►>** können Sie das Jahr, den Monat und den Tag auswählen, und mit den Pfeiltasten <▲>, <▼> deren Wert modifizieren. Drücken Sie **<Eingabetaste>** um

die Einstellung zu speichern.

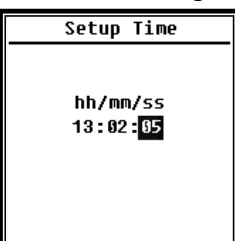

Die Änderung der Zeiteinstellung erfolgt ähnlich. Mit den Pfeiltasten **<◄>**, **<►>** können Sie Stunde, Minute und Sekunde auswählen und mit den Pfeiltasten <▲>, <▼> den Wert modifizieren. Drücken Sie **<Eingabetaste>** um die Einstellung zu speichern.

Die Spannungsversorgung für RTC übernimmt eine interne Pufferbatterie. Ersetzen Sie die RTC-Batterie, wenn das

Schalldruck-Messgerät Datum und Zeit vergißt, weil die Spannung der RTC-Batterie zu niedrig ist. Tipps zum Austausch der RTC-Batterie: Lösen Sie die 5 Schrauben auf der Rückseite des Schalldruck-Messgeräts, damit Sie den Deckel abnehmen können. Die RTC-Batterie befindet sich auf der Platine wie in der folgenden Abbildung dargestellt. Die Batterie ist eine Knopfzelle CR-1220.

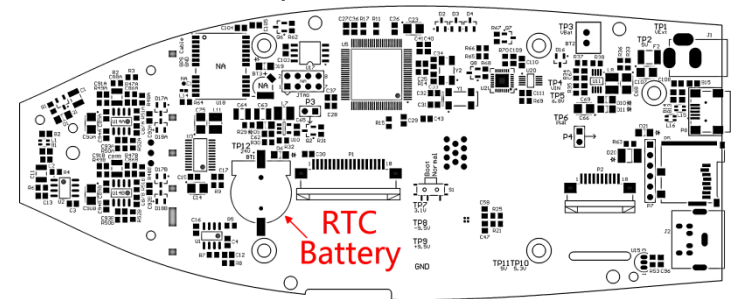

☆**Hinweis**: Die Systemuhr des Schallpegelmessgeräts wurde mit einer Referenzuhr mit einem durchschnittlichen Fehler von 2 ppm (maximaler Fehler 3 ppm) kalibriert. Die Zeitgenauigkeit liegt bei Zimmertemperatur unter 10 ppm (<26 Sekunden innerhalb von 30 Tagen). Der maximale Zeitfehler betrug bei internen Prüfungen bei 25 °C etwa 5 is 8 Sekunden.

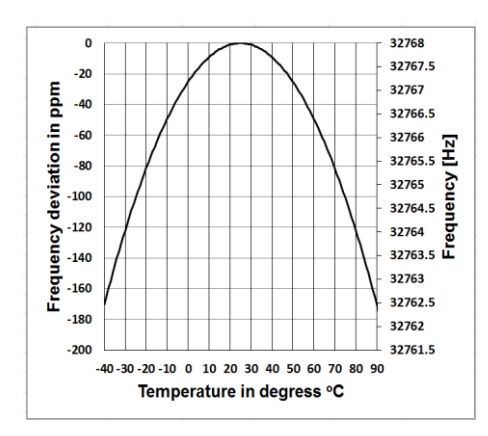

Die Genauigkeit der Systemuhr kann je nach Temperatur schwanken, da keine Temperaturkompensation vorhanden ist. Bei der typischen Temperaturkurve in der Abbildung verändert die Systemuhr ihre Basisfrequenz nicht. Wenn die Temperatur steigt oder sinkt, ändert sich die Frequenz der Systemuhr um etwa -0,04 ppm/°C ². Wenn daher die Temperatur 0 °C beträgt, ändert sich der Wert für die Systemuhr um -0,04 x (0-25)² = -25 ppm, dies entspricht einer Verzögerung um

2,16 Sekunden pro Tag. Wenn die Temperatur 40°C beträgt, beträgt der Wert der Änderung der Systemuhr -0,04 x (40-25)² = -9 ppm, dies entspricht einer Verzögerung um 0,78 Sekunden pro Tag.

Der im Benutzerhandbuch angegebene Maximalfehler (<10 ppm) kann als etwa 16 ° C Differenz zur Referenztemperatur von 25 °C berechnet werden. Die Systemuhr RTC kann daher den Fehler innerhalb von 30 Tagen zwischen 9°C und 41°C, d. h. bei Zimmertemperatur, unter 26 Sekunden halten. Der reale RTC-Fehler kann größer sein als der in dem Benutzerhandbuch angegebene Wert, wenn der Temperaturbereich überschritten wird.

## **4.4.6 Automatische Abschaltung**

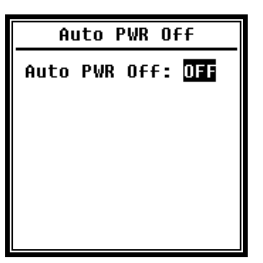

Das Schallpegelmessgerät besitzt eine automatische Abschaltfunktion zur Senkung des Stromverbrauchs. Wenn das Schallpegelmessgerät weiter im Stopp-Status bleibt und eine gewisse Zeit keine Taste gedrückt wird, schaltet das Gerät entsprechend dieser Einstellung ab. Für die automatische Abschaltoption gibt es folgende Einstellungen: **1 Minute**,

**5 Minuten**, **10 Minuten**, **30 Minuten**, **Aus**. Drücken Sie zur Auswahl die Pfeiltasten **<** ◄**>**, **<**►>. Drücken Sie <**Eingabetaste**>, um die Einstellung zu speichern.

## **4.4.7 Schnittstelle RS-232**

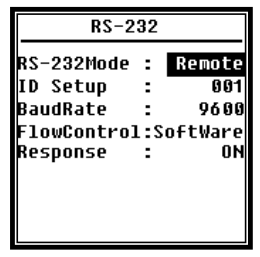

Mit dem Menü für die Schnittstelle RS-232 können Sie die Optionen für den seriellen Anschluss einstellen, siehe dazu 5[.](#page-38-0) [Datenaustauschprotokoll RS-232.](#page-38-0)

## Modus der Schnittstelle **RS-232:**

**Option RS-232 Remote**, **Drucker**. Benutzen Sie zur Auswahl die Pfeiltasten **<◄>**, **<►>**. Das Schallpegelmessgerät kann über den Anschluss RS-232 im **Remote-Modus** Daten senden und steuern. Über die Schnittstelle RS-232 lässt sich eine Verbindung mit einem Thermodrucker (Option) im **Drucker-Modus** aufbauen.

#### **ID-Setup:**

Im **ID-Setup** (weitere Informationen finden Sie unter [5.2.2 Geräte-ID\)](#page-39-0) können Sie die ID-Nummer einstellen, um im Netzwerk zwischen mehreren Schallpegelmessgeräten zu unterscheiden. Die ID können Sie zwischen 1 und 255 einstellen. Drücken Sie zur Auswahl die Pfeiltasten <◄>, <►>.

#### **Baudrate:**

Die **Baudrate** (weitere Details finden Sie im Abschnitt [5.1 Hardware-Konfiguration](#page-38-2)  [und Einstellungen der Schnittstelle\)](#page-38-2) legt die Geschwindigkeit für den Datenaustausch über die Schnittstelle RS-232 fest: **4800 bps, 9600 bps, 19200 bps.** Drücken Sie zur Auswahl die Pfeiltasten <◄>, <►>.

#### **Folgende Optionen werden unterstützt:**

**Datenflusskontrolle:** (Siehe [5.2.7. Datenflusskontrolle\)](#page-42-0) Mit der Datenflusskontrolle können Sie den Datenflussmodus bei Fernbedienung einstellen. Die Optionen sind: **Hardware**, **Software**. Drücken Sie zur Auswahl die Pfeiltasten <◄>, <►>.

#### **Antwort:**

**Antwort** (weitere Informationen finden Sie unter [5.3 Anweisungen\)](#page-43-0). Damit können Sie das Antwortsignal (ACK/NAK) aktivieren oder deaktivieren. Die Optionen sind: **EIN, AUS**. Drücken Sie zur Auswahl die Pfeiltasten <◄>, <►>.

#### **4.4.8 File Manager (Dateimanager)**

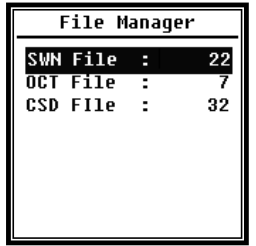

Mit dem **Dateimanager** können Sie die gespeicherte SWN-, OCTund CSD-Datei verwalten. Die Ziffernanzeige auf der rechten Seite jeder Zeile ist der Dateizähler für jeden Dateityp. Mit den Pfeiltasten **<▲>**, <▼> können Sie die Option auswählen und mit der <Eingabetaste> die nächste Menüebene aufrufen.

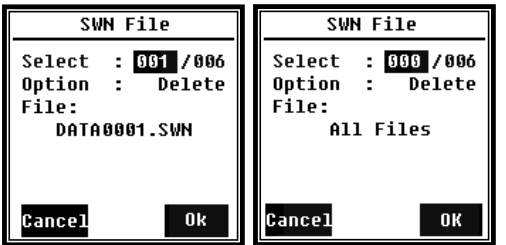

Im Menü **SWN File** (SWN-Datei) können Sie mit den Pfeiltasten <▲>, <▼> SWN-Dateien löschen. Wählen Sie die Dateinummer aus, die Sie löschen wollen. Der komplette Dateiname wird am unteren Rand des Bildschirms angezeigt. Wählen Sie 0000 als Dateinummer aus, wenn die

gesamte vorhandene SWN-Datei gelöscht werden kann.

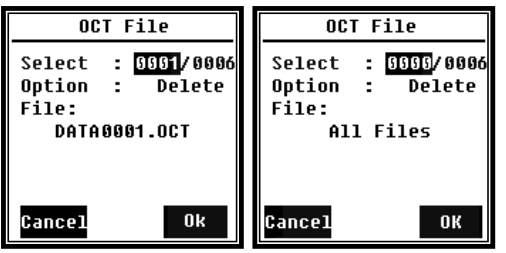

Im Menü **OCT File** (OCT-Datei) können Sie die OCT-Datei löschen. Die Bedienung erfolgt genauso wie im Menü für die **SWN-Datei**.

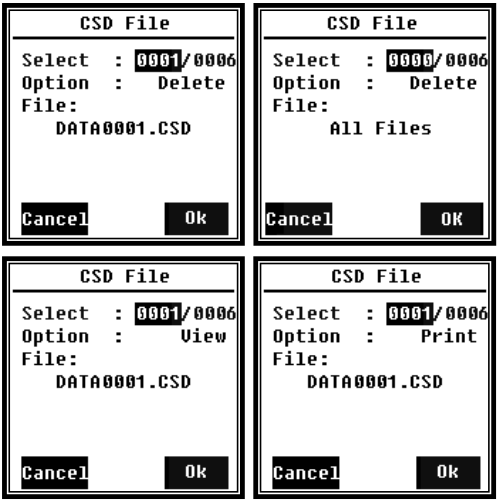

Im Menü **CSD File** (CSD-Datei) können Sie die CSD-Datei löschen, anzeigen und drucken. Mit den Pfeiltasten **<▲>**, **<▼>** können Sie den Cursor zwischen **Select** (Auswählen) und **Option**  verschieben. Die Löschung erfolgt genauso wie im Menü der **SWN File** (SWN-Datei).

Wählen Sie **Option** im Menü **CSD File** (CSD-Datei) und drücken Sie dann die Pfeiltasten <◄>、<►>, um die CSD-Datei anzuzeigen oder zu drucken.

Drücken Sie nach Auswahl der Dateinummer und Aktion die **<Eingabetaste>,** um den Inhalt der

Datei anzuzeigen oder auszudrucken.

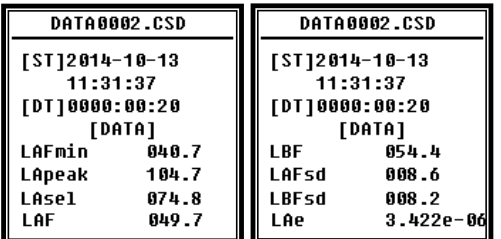

Mit den Pfeiltasten <▲>, <▼>, <◄>, <►> können Sie den Dateiinhalt im Anzeige-Modus durchsuchen. Der **Druckmodus** ist fast identisch mit dem **Anzeigemodus**. Drücken Sie die **<Eingabetaste>,** um den aktuell angezeigten Inhalt der CSD-Datei zu drucken.

## **4.4.9 Boot-Modus**

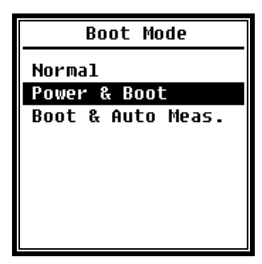

Im **Start-Modus** wählen Sie mit den Pfeiltasten <▲>, <▼> den Modus **Normal, Power & Boot** (Einschalten und Starten) sowie **Boot & Auto Meas.** (Einschalten und Automatische Messung) aus. ☆**Hinweis**: Der Schalter für den Hardware-Modus im Batteriefach muss entsprechend dem Start-Modus eingestellt sein.

### **Normal:**

Sie müssen den Hardware-Schalter für den Modus auf **Normal** einstellen. Dies ist der normale Arbeitsmodus des Schallpegelmessgeräts.

#### **Power and Boot** (Einschalten und Starten):

In diesem Fall müssen Sie den Hardware-Schalter für den Modus auf **Boot** einstellen. Nach Auswahl dieses Modus schaltet sich das Schallpegelmessgerät ein, sobald eine geeignete Spannungsversorgung verfügbar ist. Das Gerät kann in ein anderes System integriert werden, insbesondere wenn mit einem Stromausfall zu rechnen ist. Das Schallpegelmessgerät schaltet sich nach einem Ausfall der Betriebsspannung automatisch wieder ein.

**Boot** und **Auto Meas.** (Starten und automatische Messung):

In diesem Fall müssen Sie den Hardware-Schalter für den Modus auf **Boot** einstellen. Wenn Sie diesen Modus auswählen, schaltet sich das Schallpegelmessgerät nicht nur ein, sobald die Betriebsspannung anliegt, sondern beginnt auch mit der Messung. Wenn das Schallpegelmessgerät in ein anderes System integriert wurde, schaltet es sich ein und startet die Messung nach einem Ausfall der Betriebsspannung automatisch.

#### **Hardwaremodus Switch:**

Der Hardware-Schalter für den Modus befindet sich im Batteriefach. Er ist nach dem Entfernen der Batterien bequem zugänglich. Schieben Sie den Schalter mit einer Zange oder einem Stift in die Stellung für "Boot" oder "Normal".

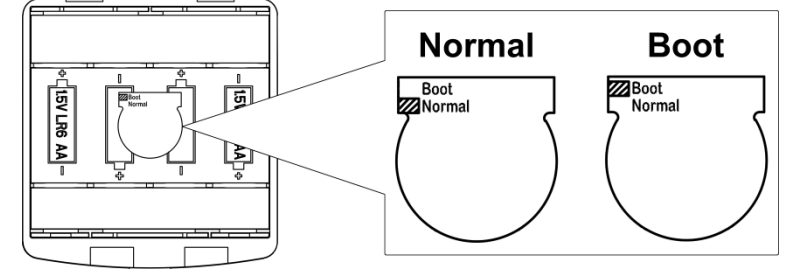

<span id="page-34-0"></span>REA ☆**Hinweis**: Dieser Bereich ist empfindlich gegen elektrostatische Aufladungen. Vermeiden Sie vor der Bedienung [elektrostatische](app:ds:electricity) Aufladungen.

#### **4.4.10 USB-Modus**

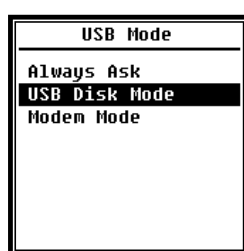

Im Menü **USB Mode** (USB-Modus) können Sie den Arbeitsmodus einstellen, wenn Sie das Schallpegelmessgerät über ein USB-Kabel mit dem Computer verbinden. **Always Ask** (Immer fragen), **USB Disk Mode** (USB-Laufwerk) und **Modem Mode** (Modem-Modus) stehen als Auswahl zur Verfügung.

### **Always Ask** (Immer fragen)**:**

Das Gerät fragt immer zurück, welcher Modus bei der Verbindung des USB-Kabels mit dem Computer gewählt werden soll. Bitte überlegen Sie rechtzeitig, welche Option Sie verwenden wollen, andernfalls erkennt der Computer das Schallpegelmessgerät aufgrund des Zeitüberlaufs nicht.

#### **USB Disk Mode** (USB-Laufwerk):

Das Gerät arbeitet immer im **USB** Disk Mode (USB-Laufwerksmodus), ohne dass bei der Verbindung mit dem Computer über das USB-Kabel eine Rückfrage erfolgt. Das Schallpegelmessgerät kann vom Computer ohne Treiberinstallation als entfernbares USB-Laufwerk erkannt werden. Auf die Dateien in der Micro SD-Karte kann mit Windows Explorer direkt zugegriffen werden.

#### **Modem Mode** (Modem-Modus)**:**

In diesem Fall arbeitet das Gerät bei Verbindung mit einem Computer über das USB-Kabel ohne Rückfrage immer im **Modem Mode** (Modem-Modus). Das Schallpegelmessgerät kann als serieller Anschluss [\(virtueller](app:ds:virtual) Anschluss) vom Computer erkannt werden und verwendet das gleiche Protokoll wie die Schnittstelle RS-232 (weitere Details siehe [5. Datenaustauschprotokoll RS-232\).](#page-38-0)

#### **4.4.11 GPS**

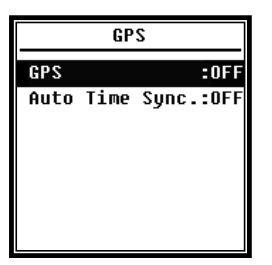

Im Menü **GPS** können Sie die Optionen **GPS** und **Auto Time Sync** (Automatische Zeitsynchronisation) aktivieren oder deaktivieren. Wenn das **GPS** deaktiviert ist, wird das interne GPS-Modul abgeschaltet. Die Systemuhr des Schallpegelmessgeräts synchronisiert sich mit der GPS-Zeit, wenn Sie die Option **Auto Time Sync** (Automatische Zeitsynchronisation) aktivieren.

## **4.4.12 Setup-Vorlage**

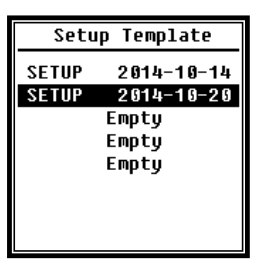

Mit der Setup-Vorlage speichern Sie fünf Benutzergruppen-Einstellungsparameter des Schallpegelmessgeräts für verschiedene Anwendungen.

☆**Hinweis**: Die Vorlage verändert nicht den Kalibrierfaktor. Versuchen Sie nicht, die Vorlage der alten Version in die Firmware der neuen Version zu laden, da bestimmte Modifikationen des

Vorlagenformats vorhanden sein könnten.

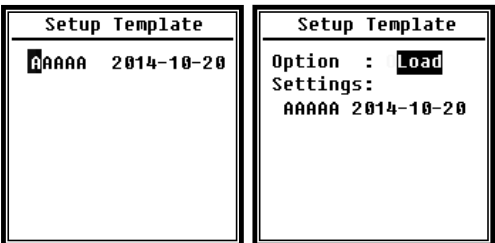

Drücken Sie die **<Eingabetaste>** bei leerer Vorlage. Die Vorlage kann eine Gruppeneinstellung speichern, für die der Benutzer eine Bezeichnung mit fünf Buchstaben oder Ziffern definieren kann.

Drücken Sie die **<Eingabetaste>** bei vorhandener Vorlage, um diese zu laden oder zu löschen.

## **4.4.13 About** (Über)

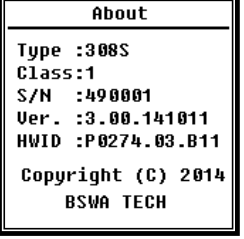

Das Menü "About" (Über) zeigt Typ, Klasse und Seriennummer, Version sowie HWID (Hardware-ID) des Schallpegelmessgeräts an.

#### **4.5 Language** (Sprache)

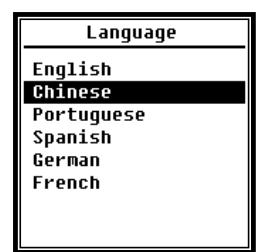

Das Schallpegelmessgerät unterstützt sechs Sprachen: **Englisch**, **Chinesisch**, **Portugiesisch**, **Spanisch**, **Deutsch** und **Französisch**. Mit den Pfeiltasten **<▲>**, **<▼>** können Sie die entsprechende Sprache auswählen und mit der **<Eingabetaste>** die Einstellung speichern.

#### **4.6 Output** (Ausgabe)

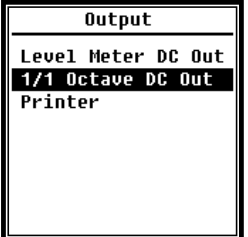

Für das Menü **Output** (Ausgang) können Sie auswählen, welche Messdaten am **Gleichspannungsausgang** ausgegeben werden sollen. Für den **Pegelmessgeräte-Modus** und **1/1-Oktave-Modus** gibt es die Optionen Pegelmessgerät-Gleichspannungsausgang und 1/1-Oktav-Gleichspannungsausgang.

Auch die Option **Printer** (Drucker) ist in diesem Menü enthalten. Drücken Sie zur Auswahl die Pfeiltasten **<▲>**, **<▼>**.

## <span id="page-37-1"></span>**4.6.1 AC OUT** (Wechselspannungsausgang)

Es gibt zwei analoge Ausgänge an dem Schallpegelmessgerät: **Gleichspannungsausgang** und **Wechselspannungsausgang**. Verbinden Sie den **Gleichspannungsausgang** bzw. **Wechselspannungsausgang** über Koaxialkabel mit dem anderen Gerät oder System. Der Eingangswiderstand des Abschlussgeräts oder Systems sollte etwa 5 kΩ betragen.

Der Anschluss für den **Wechselspannungsausgang** befindet sich an der Unterseite des Schallpegelmessgeräts. Es gibt das Signal des Mikrofons direkt ohne Einstellungsmöglichkeit aus. Die maximale Ausgangsspannung beträgt 5 Veff (±7 V Spitze), der maximale Ausgangsstrom liegt bei ±15 mA.

☆**Hinweis**: Wenn der [Eingangswiderstand](app:ds:impedance) des Abschlussgeräts bzw. Systems nicht hoch genug ist, müssen Sie einen Impedanz-Anpassungsschaltung ergänzen. Der **Wechselspannungsausgang** kann nur zur Rauschaufzeichnung bzw. zur Überwachung verwendet werden, weil das Grundrauschen höher ist als der untere Grenzwert des linearen Messbereichs des Schallpegelmessgeräts.

## <span id="page-37-0"></span>**4.6.2 DC OUT** (Gleichspannungsausgang)

Der **Gleichspannungsausgang** wird zur Ausgabe des analogen Gleichspannungssignals verwendet, das mit einem Verhältnis von 10 mV/dB proportional zum Messergebnis ist. Beispielsweise gibt der Ausgang bei 93,8 dB 938 mV aus. Diese Option wird zur Filterung oder Mittelwertbildung des Ausgangssignals empfohlen, um Rauschen auszublenden.

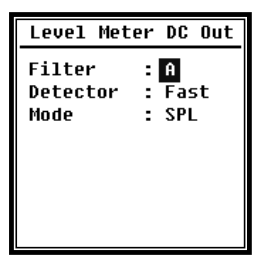

Der **Gleichspannungsausgang** des Pegelmessgeräts kann den Signalausgang für den Pegelmessgerätemodus einstellen. Drücken Sie zur Auswahl die Pfeiltasten **<▲>**, **<▼>**, **<◄>**, **<►>. Filter**: **A**, **B**, **C**, **Z** (flach) **Detektor**: **Schnell**, **Langsam**, **Imp. Modus**: **SPL**, **LEQ**, **Peak**

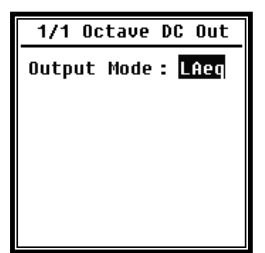

**1/1 Octave DC Out** (1/1-Oktaven-Gleichspannungsausgang) definiert das Ausgangssignal im 1/1-Oktav-Modus. Folgende Optionen sind verfügbar: LAeq, LBeq, LCeq, LZeq, 31,5 Hz, 63 Hz, 125 Hz, 250 Hz, 500 Hz, 1 kHz, 2 kHz, 4 kHz, 8 kHz, 16 kHz. Drücken Sie zur Auswahl die Pfeiltasten <◄>, <►>.

## <span id="page-38-1"></span>**4.6.3 Drucker**

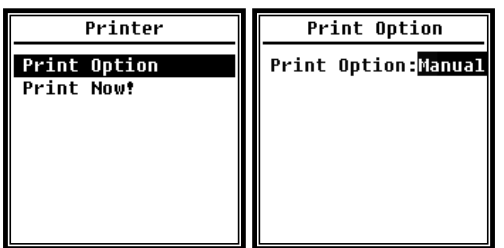

Mit der Option **Print** (Drucken) können Sie den Drucker auf automatischen oder manuellen Ausdruck einstellen. Wenn Sie die Option **Auto** auswählen, werden Messergebnisse nach dem Stopp der Messung automatisch ausgedruckt.

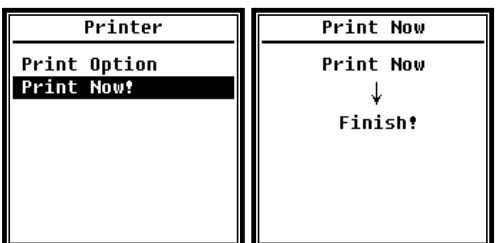

Wenn der Benutzer die Option **Manual** (manuell) auswählt, muss er auf **Print Now** (Jetzt drucken) klicken und die **<Eingabetaste>** drücken, um die Messdaten auszudrucken.

☆**Hinweis**: Wechseln Sie in den Modus **Printer** (Drucker) im Menü **RS-232**, bevor Sie mit dem Drucken beginnen.

## **4.7 Werkseinstellungen**

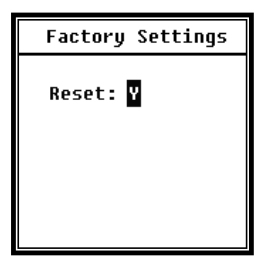

**Werkseinstellungen** bieten die Möglichkeit, alle Parameter, die von den Benutzern geändert wurden, auf die Werkseinstellungen zurückzusetzen. Die Parameter werden mit den Standardwerten initialisiert. Mit den Pfeiltasten <◄>, <►> können Sie **Y** (Ja) oder **N** (Nein) auswählen. Wenn Sie **Y** (Ja) auswählen und die **<Eingabetaste>** drücken, wird der Parameter initialisiert. Wenn Sie

**N** (Nein) auswählen oder die **ESC-Taste** drücken, wird der Reset abgebrochen.

## <span id="page-38-0"></span>**5. Datenübertragungsprotokoll RS-232**

Das Schallpegelmessgerät **SW 1000/2000** besitzt eine serielle Schnittstelle RS-232. Der Benutzer kann die Konfiguration des Schallpegelmessgeräts über die serielle Schnittstelle modifizieren und das Schallpegelmessgerät starten und stoppen, die aktuellen Messwertparameter abfragen und die Ergebnisse weiterverarbeiten. Die Bedienung über die serielle Schnittstelle verändert nicht die Bedienung über die Tastatur.

## <span id="page-38-2"></span>**5.1 Hardware-Konfiguration und Einstellungen der Schnittstelle**

Das Gerät **SW 1000/2000** benutzt eine 3-adrige serielle Schnittstelle, die physische [Buchse](app:ds:interface) ist eine 6-polige PS/2-Buchse. Im Folgenden die Definition der 6

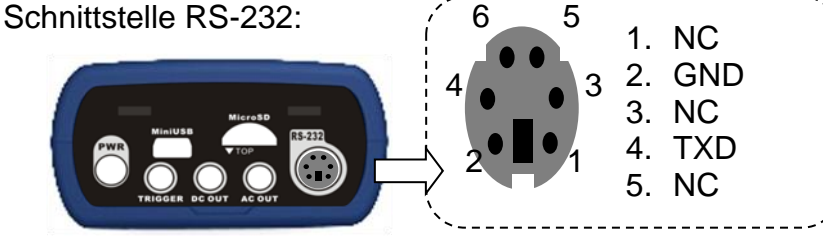

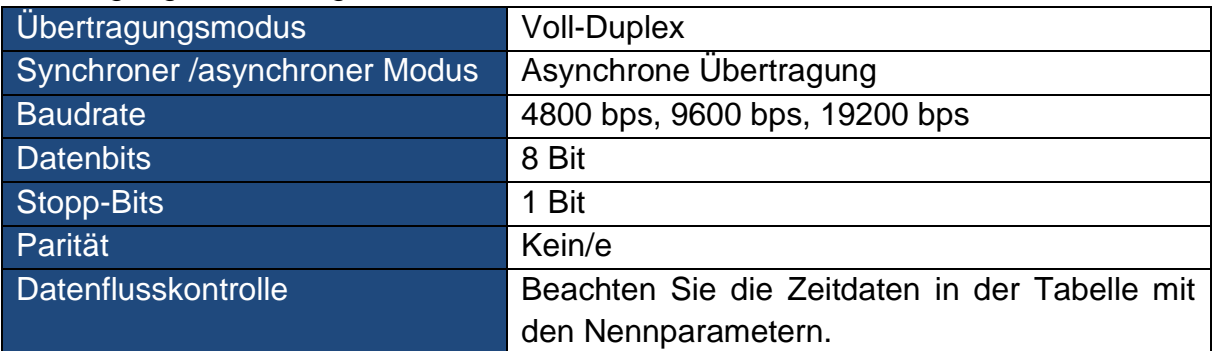

### Übertragungseinstellungen für RS-232:

## **5.2 Übertragungsprotokoll**

Das Schnittstellenprotokoll RS-232 für **SW 1000/200** basiert auf einer blockweisen Übertragung entsprechend folgendem Muster:

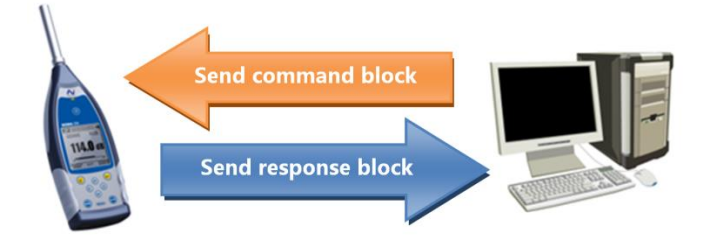

Ein typischer Befehlsblock oder Antwortblock besteht aus einem Startzeichen, der ID, dem Attributzeichen, dem Befehl oder den Daten, dem End-Zeichen, dem Block-Prüfzeichen, den Zeilenrücklauf- und Wagenrücklauf-Zeichen, entsprechend der folgenden Abbildung:

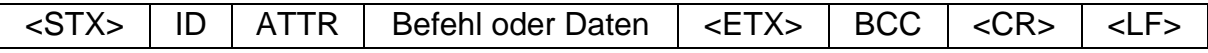

## **5.2.1 Start und Stopp der blockweisen Übertragung**

Ein Befehlsblock oder Antwortblock enthält die Startzeichen, End-Zeichen und sonstige Steuerzeichen wie in der folgenden Abbildung:

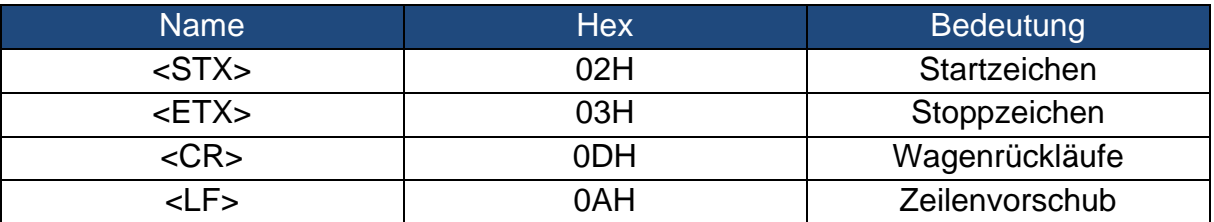

## <span id="page-39-0"></span>**5.2.2 Geräte-ID**

Jeder Befehlsblock enthält eine ID. Sie dient zur Unterscheidung mehrerer Schallpegelmessgeräte in einem Netzwerk. Wenn das Schallpegelmessgerät einen Befehlsblock empfängt, vergleicht es die ID im Befehlsblock mit der eigenen ID. Wenn beide übereinstimmen, wird die entsprechende Operation ausgeführt. Ist das nicht der Fall, wird der Befehl ignoriert. Der vom Schallpegelmessgerät zurückgelieferte Antwortblock enthält ebenfalls die ID, mit der gekennzeichnet wird, von wem der Block versendet wurde.

## ☆**Hinweis**: Achten Sie darauf, dass sich die IDs der Schallpegelmessgeräte im gleichen Netzwerk unterscheiden, andernfalls wird der Betrieb gestört!

Die ID ist ein Byte der Binäradresse. Der Bereich liegt zwischen 1 und 255, der entsprechende Hexadezimalwert ist 01H bis FFH.

Das heißt, dass der Befehl ein Broadcast-Befehl ist, wenn die ID in dem Befehlsblock 00H enthalten ist. Das Schallpegelmessgerät führt die Anweisung unabhängig von der eigenen ID ohne Datenrückgabe aus, wenn der Befehl ein Broadcast-Befehl ist.

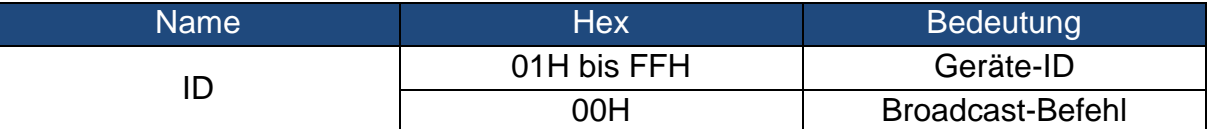

## **5.2.3 ATTR-Attributzeichen**

Das ATTR-Attributzeichen gibt die Art des Befehls oder Antwort an.

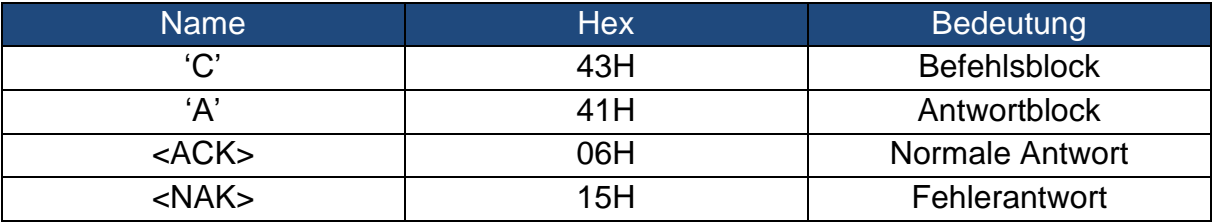

## **5.2.4 BCC (Blockprüfzeichen)**

Das Blockprüfzeichen-Bit in dem Block wird vom Sender berechnet. Der Empfänger berechnet dann den BCC-Wert-des Blocks und vergleicht ihn mit dem BCC-Wert im Senderblock. Wenn beide identisch sind, folgt daraus, dass der empfangene Block korrekt ist. Das BCC-Wert wird aus Bytes zwischen <STX> und <ETX> mit der XOR-Operation berechnet. Wenn BCC = 00H ist, überprüft das Schallpegelmessgerät die Eingabe nicht und führt direkt eine autorisierte Anweisung aus. Auf diese Weise können Sie den Versand des Anweisungsblocks vereinfachen; nicht empfohlen wird dieses Verfahren aber für Übertragungen über große Entfernungen, weil BCC die einzige Möglichkeit ist, die Zuverlässigkeit der Datenübertragung zu garantieren.

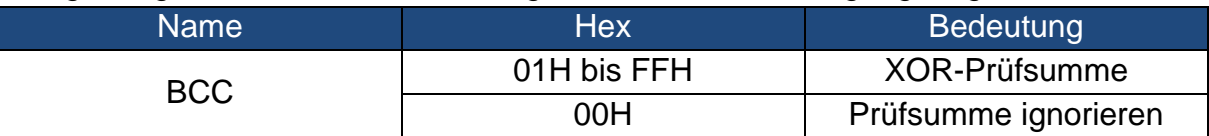

## <span id="page-40-0"></span>**5.2.5 Blockübertragungsformat**

Eine Blockübertragung von Daten ist mit vier Typen möglich: als Befehlsblock, als Antwortblock, als normaler Antwortblock und als Fehlerantwortblock. Im Folgenden werden die vier Anweisungsformattypen beschrieben.

## **(1) Befehlsblock: gesendet durch den Computer.**

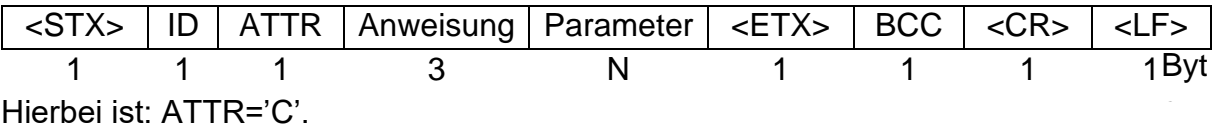

Alle Anweisungen belegen 3 Bytes. Wenn mehr als ein Parameter enthalten ist, müssen alle Parameter durch Leerzeichen getrennt werden.

## **(2) Antwortblock: Wird vom Schallpegelmessgerät gesendet.**

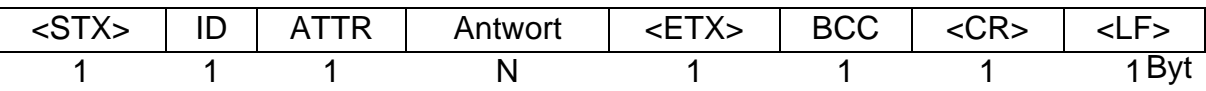

Hierbei ist: ATTR='A'.

Wenn mehrere Antwortdaten vorhanden sind, müssen die Daten jeweils durch "," getrennt werden.

#### **(3) Normale Antwort: Wird vom Schallpegelmessgerät gesendet.**

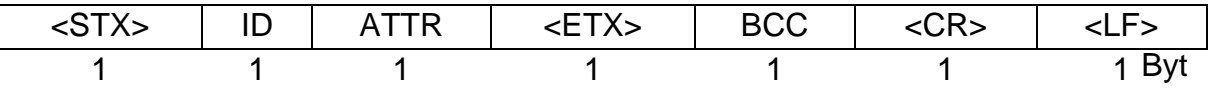

Hierbei ist: ATTR=<ACK>。

#### **(4) Fehlerantwort: Wird vom Schallpegelmessgerät gesendet.**

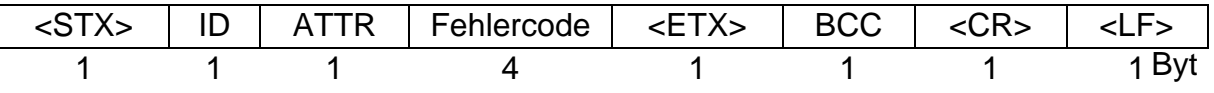

Hierbei ist: ATTR=<NAK>.

Der Fehlercode belegt 4 Bytes. Alle möglichen Fehlercodes sind in der folgenden Tabelle aufgelistet. Zur Bedeutung der Fehlercodes siehe Abschnitt [5.2.6](#page-41-0)

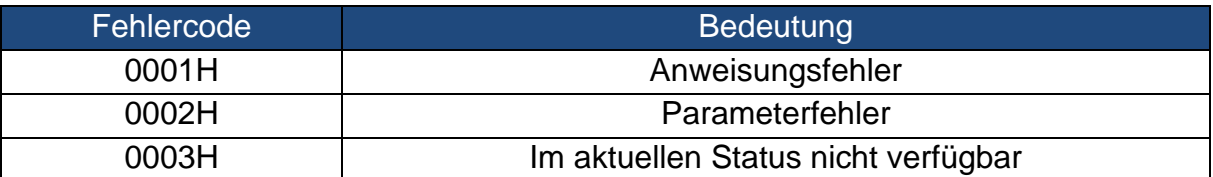

## <span id="page-41-0"></span>**5.2.6 Wiederherstellung nach Übertragungsfehlern**

Bei der Übertragung des Befehlsblocks oder Antwortblocks können verschiedene Fehler auftreten. Im Folgenden wird beschrieben, wie das Schallpegelmessgerät mit Fehlern umgeht und den Ausgangszustand wieder herstellt.

## **(1) Blockübertragung nicht abgeschlossen**

Abschnitt [5.2.5](#page-40-0) beschreibt die vier Formate für die Blockübertragung. Sobald das Schallpegelmessgerät den Beginn eines Zeichenblocks <STX> erkennt, empfängt es die folgenden Daten, bis das Blockende-Zeichen <CR>, <LF> empfangen wird. Wenn der Datenempfang abgeschlossen ist und die Parität korrekt ist, führt das Schallpegelmessgerät Nachkontrollen aus. Wenn das Zeichen <STX> vor <CR>, <LF> erneut empfangen wird, ignoriert das Schallpegelmessgerät alle bisher empfangenen Informationen und beginnt erneut mit dem Empfang eines Blocks.

## **(2) Validierungsfehler**

Nach Empfang des Datenblocks überprüft das Schallpegelmessgerät den Datenblock (außer bei BCC = 00H). Wenn die Validierung fehlschlägt, ignoriert das Schallpegelmessgerät diese Anweisung.

## **(3) Anweisungsfehler**

Das Schallpegelmessgerät erkennt die empfangene Anweisung möglicherweise nicht, weil der Computer eine nicht definierte Anweisung sendet oder während der Übertragung ein unerwarteter Fehler aufgetreten ist. Wenn die oben erwähnten Fehler auftreten, liefert das Schallpegelmessgerät einen NAK-Block zurück, der den Fehlercode 0001H enthält.

e

e

e

## **(4) Parameterfehler**

Parameter in dem Befehlsblock können auch deswegen falsch sein, weil Parameter nicht durch ein Leerzeichen getrennt sind, den verfügbaren Bereich überschreiten oder eine falsche Argumentzahl besitzen. Wenn der oben erwähnte Fehler auftritt, liefert das Schallpegelmessgerät einen NAK-Block zurück, der den Fehlercode 0002H enthält.

## **(5) Im aktuellen Status nicht verfügbar**

Der aktuelle Status kann in folgenden Fällen nicht einwandfrei funktionieren:

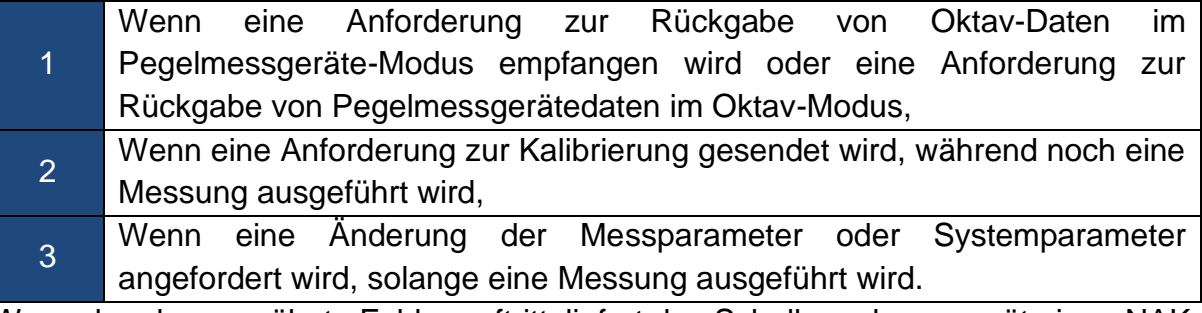

Wenn der oben erwähnte Fehler auftritt, liefert das Schallpegelmessgerät einen NAK-Block zurück, der den Fehlercode 0003H enthält.

## <span id="page-42-0"></span>**5.2.7 Datenflusskontrolle**

Das Schallpegelmessgerät besitzt eine 3-adrige serielle Schnittstelle mit einer 6 poligen P/S2-Buchse, bei der die Kontaktstifte für die Hardware-Datenflusskontrolle fehlen. Das Schallpegelmessgerät unterstützt keine Software-Datenflusskontrolle. Ein Betrieb entsprechend den Anforderungen des Abschnitts [5.2.9 Nennparameter](#page-43-1) kann die Richtigkeit der Sendedaten und Empfangsdaten garantieren.

## **5.2.8 Betrieb von mehreren Geräten**

Mit der Schnittstelle RS-232 können mehrere Schallpegelmessgeräte verbunden werden, sodass ein Messnetzwerk entsteht. Die Benutzer können die Einstellungen aller Schallpegelmessgeräte im gleichen Netzwerk durch Broadcast-Anweisungen ändern oder durch normale Befehle auf die Daten und Parameter jedes einzelnen Schallpegelmessgeräts zugreifen.

Folgendes beachten:

(1) In einem Netzwerk dürfen Schallpegelmessgeräte niemals die gleiche ID besitzen.

(2) Der Benutzer darf keinen Befehl per Broadcast versenden, der beliebige Daten zurück liefert.

## <span id="page-43-1"></span>**5.2.9 Nennparameter**

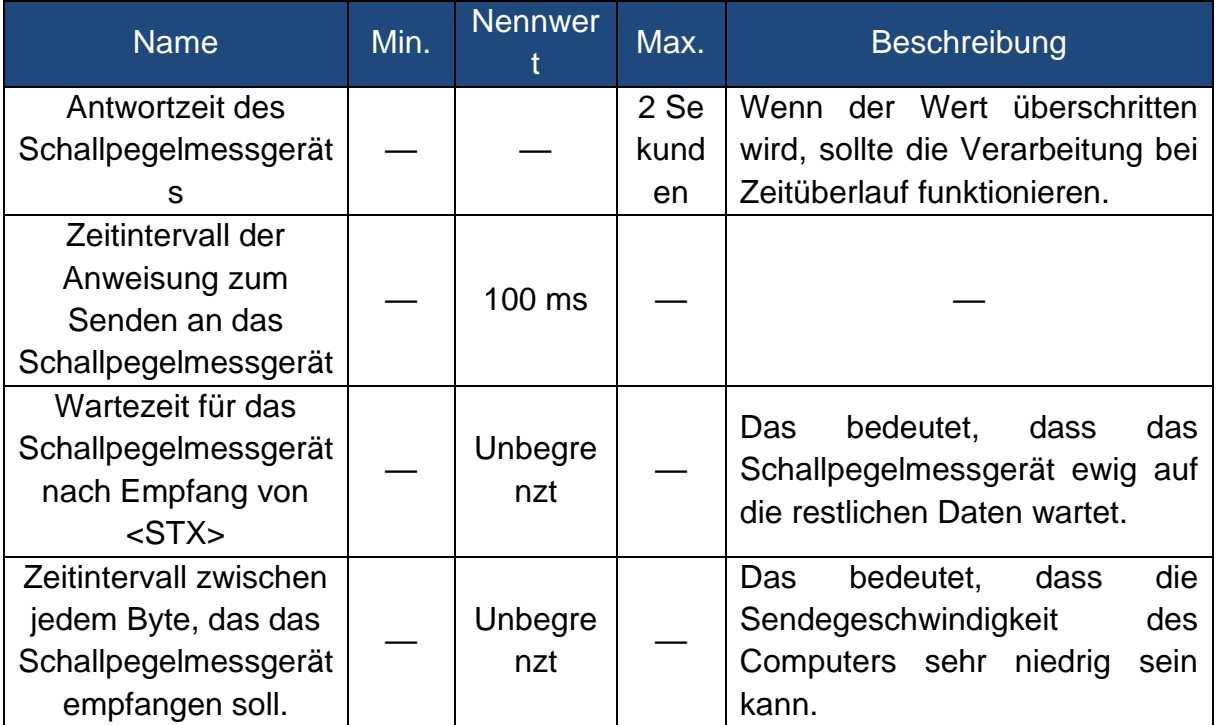

#### <span id="page-43-0"></span>**5.3 Anweisungen**

Es gibt zwei Typen von Anweisungen: Definitionsanweisungen und Abfrageanweisungen

**Einstellanweisungen:** Definieren die Messparameter und Systemparameter für ein Schallpegelmessgerät.

**Abfragebefehle:** Fragen die Parameter und Daten des Schallpegelmessgeräts ab.

Es gibt drei Situationen, in denen Anweisungen an das Schallpegelmessgerät gesendet werden: Einstellanweisung (ohne Antwort), Einstellanweisungen (mit Antwort), Abfrageanweisungen.

## **(1) Einstellanweisungen (ohne Antwort):**

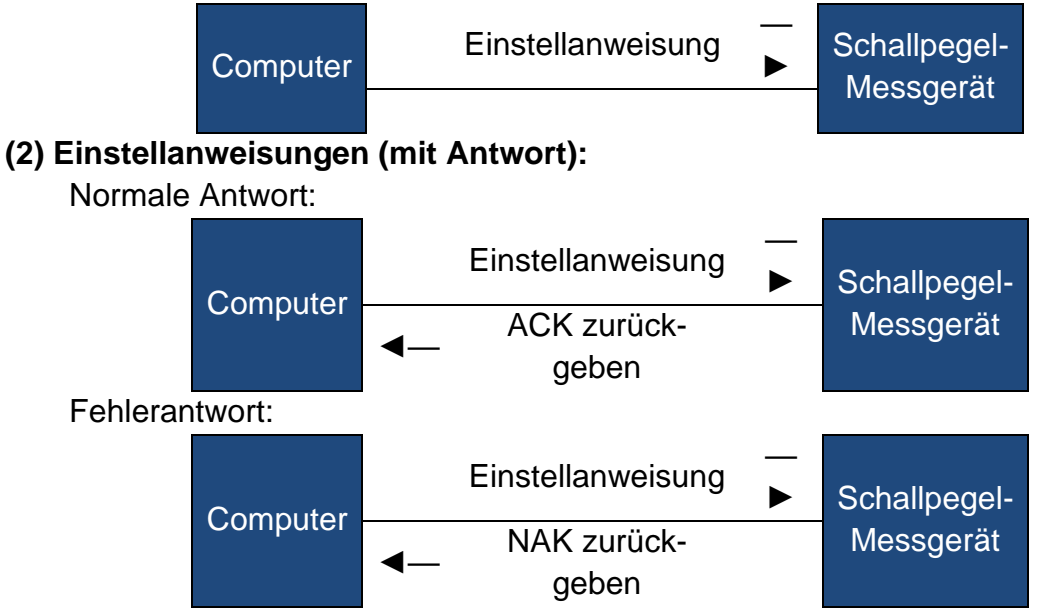

#### **(3) Abfragebefehl:** Normale Antwort: Computer Abfrageanweisung ► Schallpegel-Rückgabedaten Messgerät Fehlerantwort: Computer Abfrageanweisung ► Schallpegel-**NAK zurückgeben** Messgerät

## **6. Betriebshinweise**

## **6.1 Bedienung**

- ⚫ Minimieren Sie bei Verwendung des Schallpegelmessgeräts den Einfluss von Vibrationen. Mechanische Vibrationen können die Anzeigepegel im unteren Grenzbereich der Messung im Frequenzbereich des Schallpegelmessgeräts (10 Hz bis 20 kHz) beeinträchtigen.
- ⚫ Das Schallpegelmessgerät benötigt mindestens 6 Stunden, um sich vor dem Einschalten an die Umgebung anzupassen. Nach der Anpassung an die Umgebungsbedingungen und dem Einschalten ist vor der Messung des Schallpegels mit dem Schallpegelmessgerät eine Verzögerungszeit nicht erforderlich.
- ⚫ Das Messmikrofon ist eine empfindliche Komponente, behandeln Sie diese pfleglich. Verstauen Sie das Mikrofon in der mitgelieferten Schachtel, um es gegen äußere Einflüsse zu schützen.
- ⚫ Beachten Sie die Anleitung und die Benutzerhinweise. Lassen Sie das Gerät nicht herunterfallen, vermeiden Sie Schütteln und Stoßbelastung. Jeder Betrieb über die Grenzwerte hinaus kann das Produkt beschädigen.
- ⚫ Verhindern Sie, dass Wasser oder andere Flüssigkeiten in das Gerät gelangen, das Gerät ist nicht wasserdicht.
- ⚫ Die Verwendung hochwertiger Alkali-Batterien kann die Betriebszeit verlängern und für das Gerät vorteilhaft sein. Verwenden Sie nicht alte und neue Batterien gemeinsam. Nehmen Sie die Batterien heraus, wenn das Gerät nicht verwendet wird. Wenn die Batterie lange Zeit in dem Gerät verbleibt, kann für die Batterie undicht werden und das Gerät beschädigen.

## **6.2 Häufige Probleme und Lösungen**

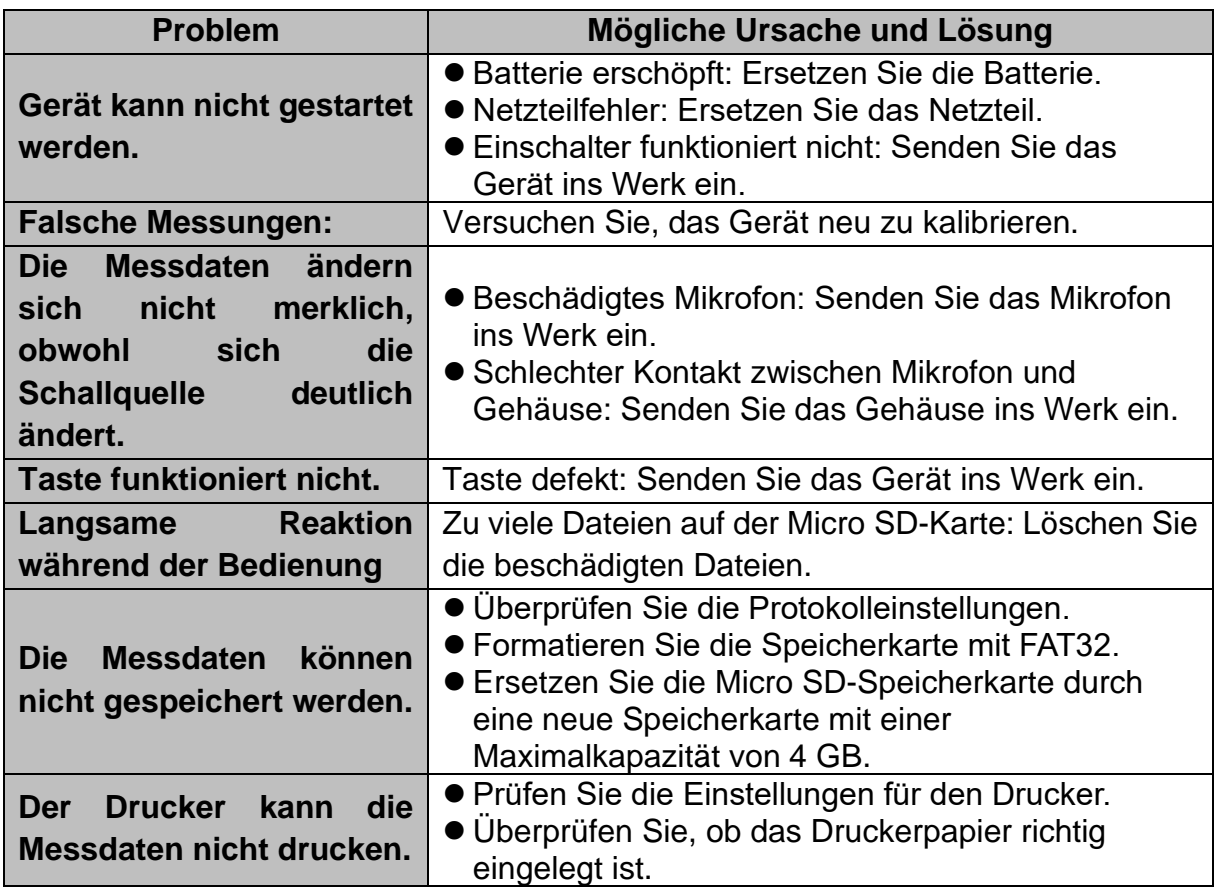

#### **6.3 Kalibrierung**

Das Schallpegelmessgerät wurde vor dem Verkauf kalibriert. Bitte kalibrieren Sie das Gerät regelmäßig, damit die Messgenauigkeit erhalten bleibt. BSWA bietet einen Kalibrierdienst für Akustikprodukte an.

## **6.4 Firmware-Aktualisierung**

Das Gerät SW 1000/ SW 2000 kann Firmware über den USB-Anschluss aktualisieren. Folgende Zubehörteile müssen verfügbar sein:

- ⚫ Schallpegelmessgerät SW 1000/ SW 2000 (HWID ist P0274 und höher) ausgeschaltet.
- ⚫ Mini-USB-Kabel (im Paketangebot enthalten)
- ⚫ Externe Stromversorgung (im Paketangebot enthalten)
- ⚫ Firmware für das Update (kann von der BSWA-Website heruntergeladen werden)
- ⚫ USB-Driver (Treiber CP210x von Silicon Labs)

#### **6.4.1 USB-Treiber installieren**

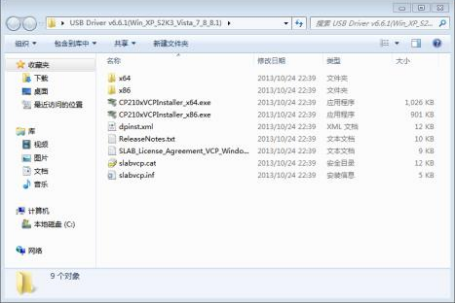

Entpacken und installieren Sie den Treiber Schritt für Schritt. Wählen Sie X86 für ein 32-Bit-Betriebssystem und X64 für ein 64-Bit-Betriebssystem aus.

☆**Hinweis**: Verbinden Sie das Schallpegelmessgerät nicht mit dem Computer, während Sie den Treiber installieren.

Folgen Sie der Anweisung zur Installation, bestätigen Sie die Lizenzvereinbarung und klicken Sie dann auf **Weiter**, bis die Treiberinstallation abgeschlossen ist.

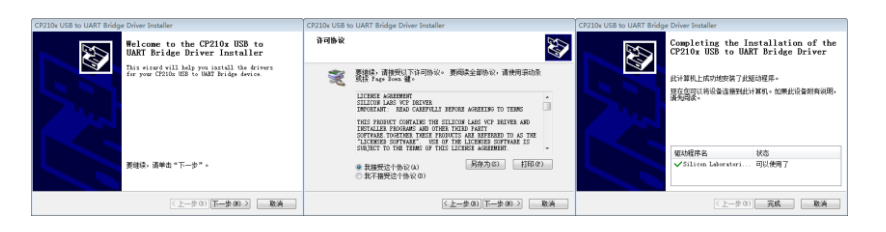

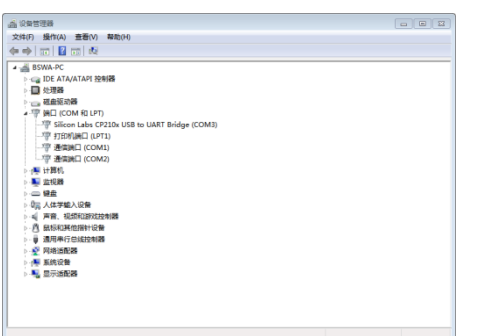

Verbinden Sie nach der Treiberinstallation das Schallpegelmessgerät über ein USB-Kabel mit dem Computer. Im Gerätemanager finden Sie ein neues Gerät mit der Bezeichnung **Silicon Labs CP210x USB to UART Bridge (COMx).**

☆**Hinweis**: Versorgen Sie das Schallpegelmessgerät über eine externe Stromquelle, wenn Sie es mit dem Computer

verbinden.

#### **6.4.2 Vorgehensweise beim Firmware-Update**

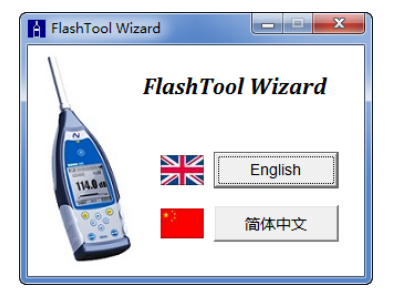

Die Firmware-Update-Software FlashTool Wizard ist besonders benutzerfreundlich. Folgen Sie den Anweisungen einfach Schritt für Schritt.

Starten Sie den FlashTool Wizard und wählen Sie die Sprache aus.

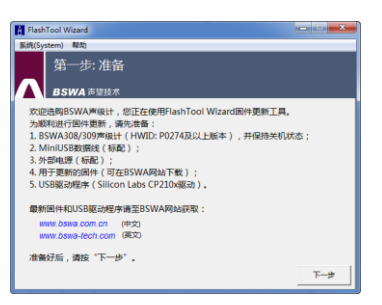

**Schritt 1:** Bereiten Sie die Liste für das Update der Firmware vor.

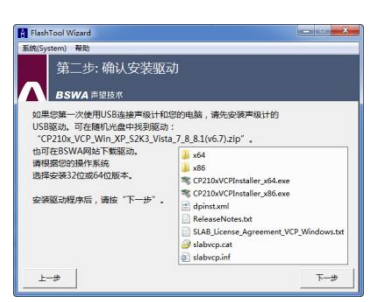

**Schritt 2:** Installieren Sie den Treiber. Überspringen Sie den Schritt, wenn Sie den Treiber bereits installiert haben.

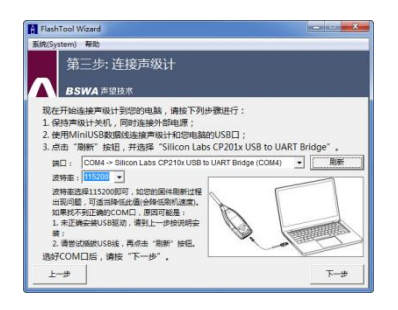

**Schritt 3:** Verbinden Sie das Schallpegelmessgerät und den Computer entsprechend der Benutzeraufforderung. Beachten Sie, dass das Schallpegelmessgerät eine externe Stromversorgung benötigt. Wenn der Treiber einwandfrei funktioniert, wählt er automatisch den **Anschluss** CP210x aus. Die Standardwert für **Baudrate** ist 115200 bps, je nach Computer. Mit einer höheren **Baudrate** lässt sich die Update-Prozedur beschleunigen.

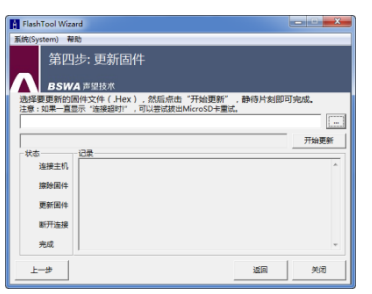

**Schritt 4:** Drücken Sie zuerst die Taste in der oberen rechten Ecke, um die Firmware auszuwählen, und dann die Taste **Update** (Aktualisieren), um das Programm zu starten. Die gesamte Prozedur benötigt 3 bis 4 Minuten.

☆**Hinweis**: Setzen Sie das Gerät auf die Werkseinstellungen zurück und führen Sie die Kalibrierung nach dem Firmware-Update mindestens einmal durch,

sonst funktioniert das Schallpegelmessgerät möglicherweise nicht einwandfrei. Wenn immer wieder die Meldung "Time Out!" (Zeitüberlauf) angezeigt wird, entfernen Sie die Micro SD-Karte und versuchen Sie es erneut.

Es gibt keine Einschränkungen für ein Upgrade oder Downgrade der Firmware, der Benutzer kann somit auf jede Version updaten. Wir empfehlen jedoch immer, die Vorversion der Firmware aufzubewahren. Zögern Sie nicht, uns telefonisch oder per E-Mail zu kontaktieren und Support für Probleme oder Bugs der Firmware anzufordern. ☆**Hinweis**: Ein Firmware-Update ist eine Funktion, die nur für die neuen Schallpegelmessgeräte mit HWID: P0274 und höher zur Verfügung steht. Die Modelle mit der alten HWID: P0115 unterstützen kein Update der Firmware durch den Benutzer. Im Folgenden eine Liste der Unterschiede zwischen dem alten und dem neuen Typ:

- ⚫ Auf der Seite **About** (Über) zeigt Modell P0115 als Typ 308/200 an, Modell P0274 dagegen Typ 308S/200S.
- ⚫ Der Anschluss RS-232 bei dem Modell P0115 ist eine 3-polige Lemo-Buchse, bei dem Modell P0274 eine 6-polige PS/2-Buchse.
- ⚫ Der USB-Anschluss bei P0115 funktioniert nicht, bei P0274 funktioniert er.
- ⚫ P0115 besitzt zwei Messbereiche, "Hoch" und "Niedrig"; bei einigen frühen Produkten gibt es auch einen automatischen Bereich, während bei Modell P0274 nur ein Bereich vorhanden ist.

## **6.5 Gewährleistung**

KERN bietet Gewährleistungsreparaturen während der Gewährleistungsfrist. Die Komponente kann nach Ermessen von KERN ersetzt werden, um Probleme durch Material-, Konstruktions- oder Produktionsfehler zu beseitigen.

Nähere Informationen finden Sie in den Produktgewährleistungsbestimmungen im Kaufvertrag. Lassen Sie das Gerät nicht vom Kunden öffnen oder reparieren. Reparaturversuche durch Unbefugte führen zum Erlöschen der Gewährleistung dieses Produkts.

## **7. Anhang**

## **7.1 Korrekturen für typische Reflexionen vom Gehäuse des Schallpegelmessgeräts und Schallstreuung um das Mikrofon**

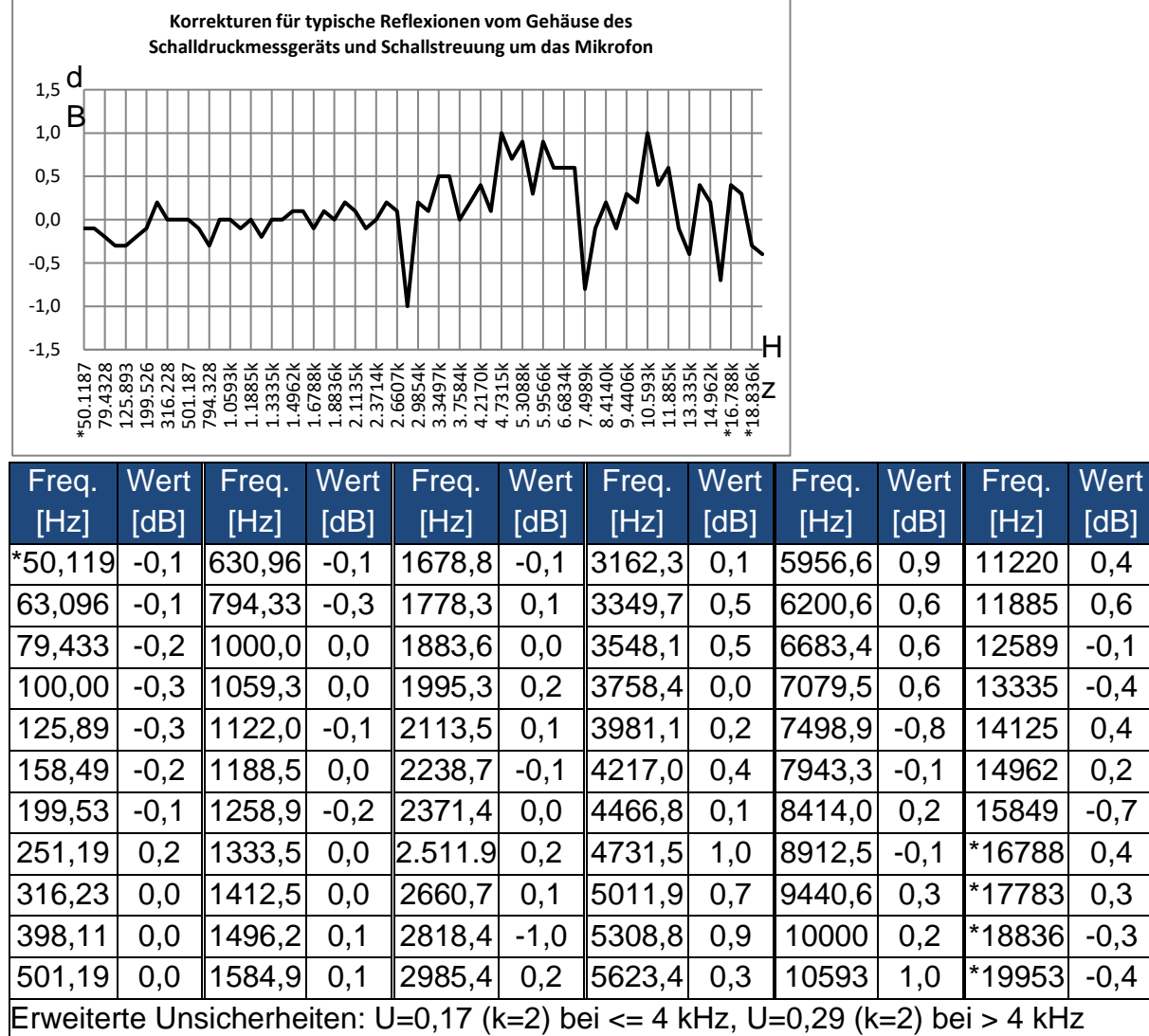

Hinweis: Die mit \* markierte Frequenz ist in der Norm nicht vorgeschrieben, die exakte Frequenz finden Sie in IEC 61672-1.

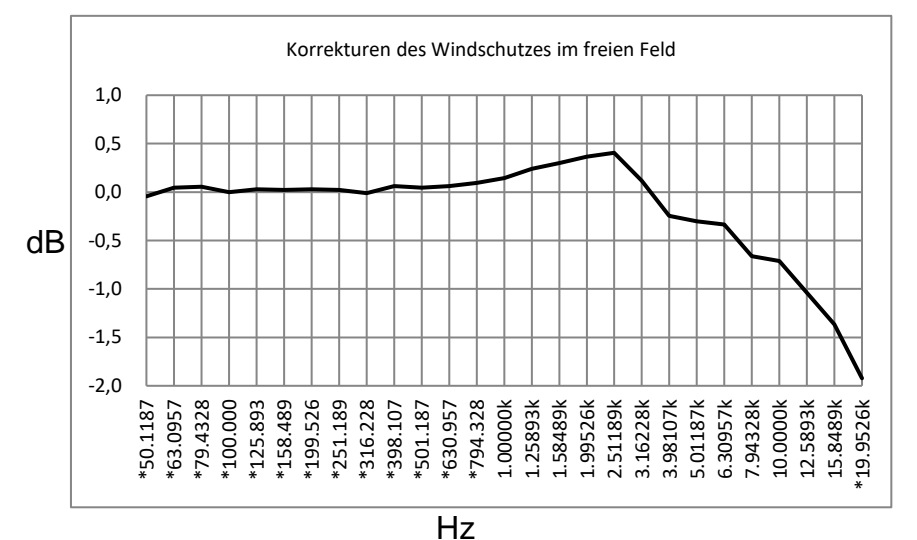

## <span id="page-49-0"></span>**7.2 Korrekturen des Windschutzes im freien Feld**

Hinweis: Die mit \* markierte Frequenz ist in der Norm nicht vorgeschrieben, die exakte Frequenz finden Sie in IEC 61672-1.

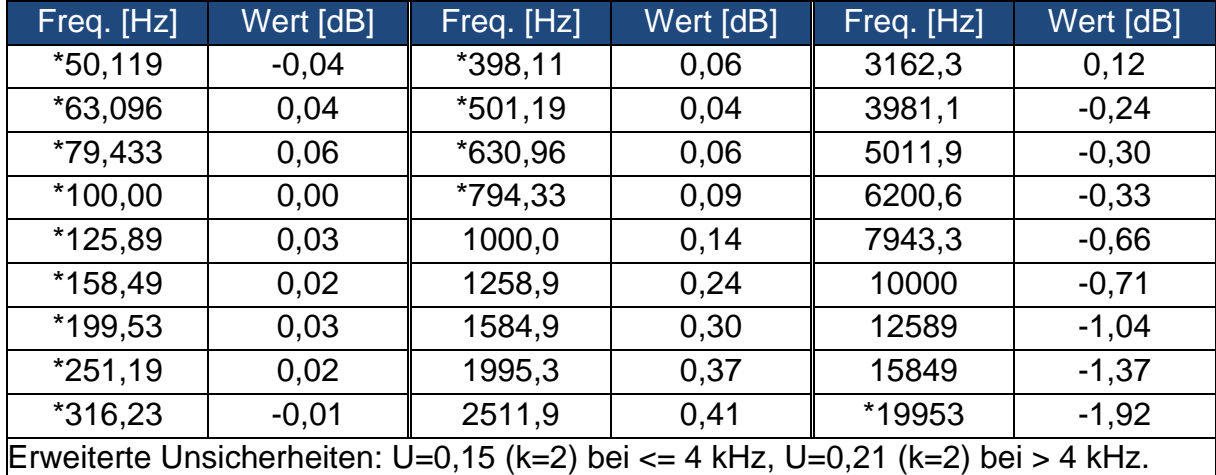

## **7.3 Korrekturen des Elektretmikrofons**

Die folgenden Korrekturen werden durch das Elektretmikrofon und die Stromversorgung gemessen.

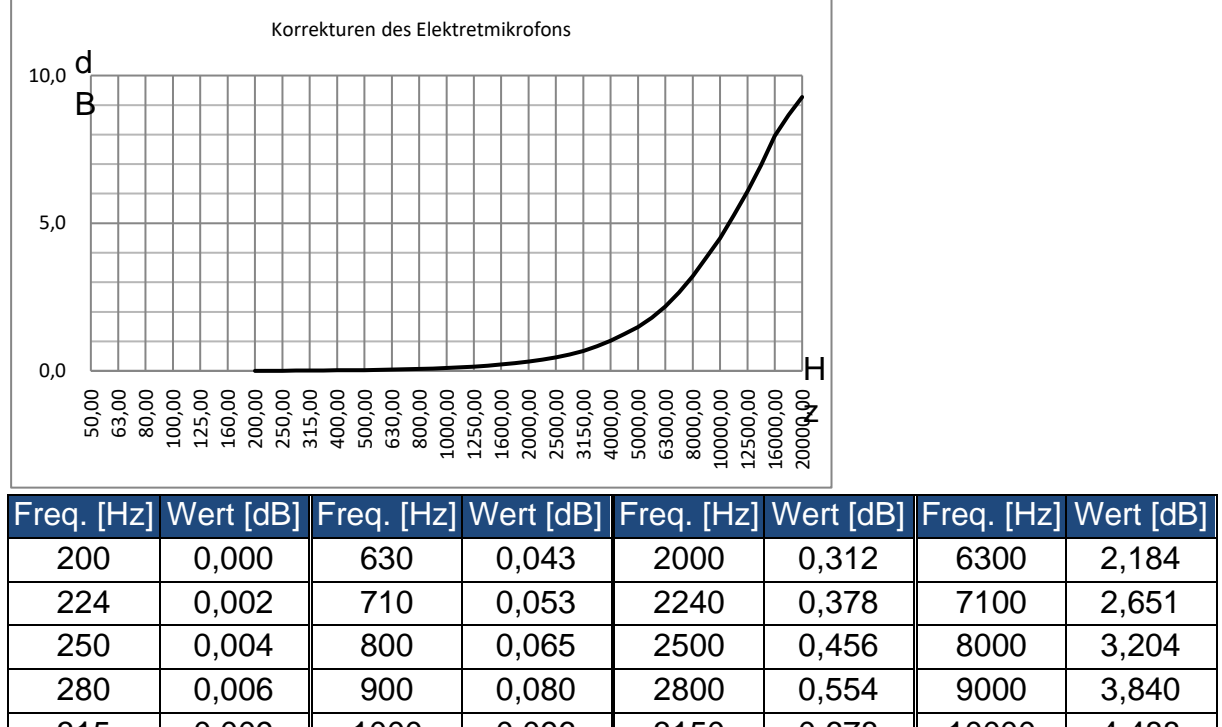

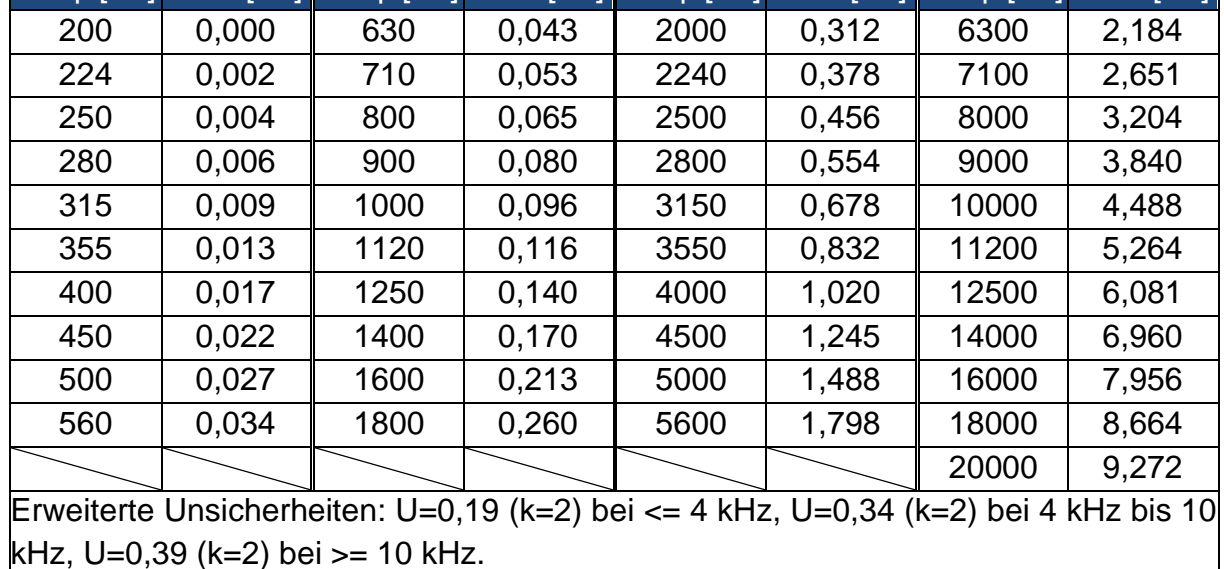

## **7.4 Typischer Frequenzgang und entsprechende Obergrenze**

Jedes Mikrofon wurde vor der Auslieferung im Werk sorgfältig geprüft. Das Kalibrierdiagramm in der beiliegenden Schachtel zeigt den realen Frequenzgang des Elektretmikrofons und den Frequenzgang im freien Feld.

Der typische Frequenzgang bei Frequenzgewichtung des Schallpegelmessgeräts ist in der folgenden Abbildung zu erkennen. Der typische Frequenzgang sowie der Frequenzgang des Mikrofons im freien Feld können als Gesamtkennlinie des Schallpegelmessgeräts im freien Feld betrachtet werden. Die Kalibrierbescheinigung enthält auch die Testergebnisse des Frequenzgangs bei A-, C- und Z-Gewichtung.

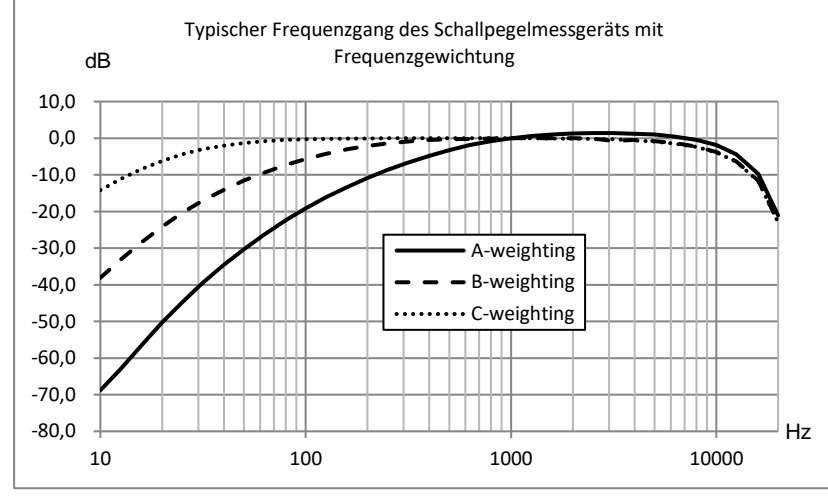

In der folgenden Tabelle finden Sie den Einfluss der Obergrenze des Messbereichs bei A-, B- und C-Gewichtung und einem typischen Frequenzgang wie in der Abbildung:

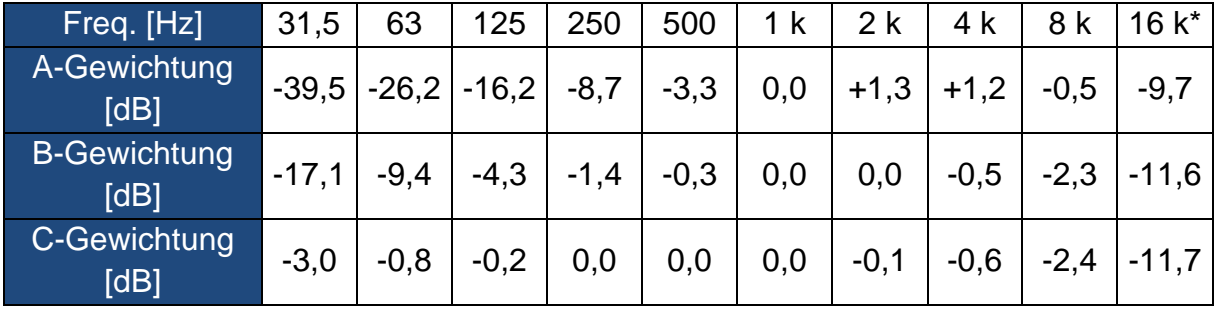

Hinweis \*: Nur für SW 1000 verfügbar.

## **7.5 Technische Daten des 1/1-Oktavfilters**

Der 1/1-Oktavfilter wurde aus einem Butterworth-Filter mit der Basis 10 entwickelt. Die technischen Daten jedes Filters sind in der folgenden Abbildung angegeben.

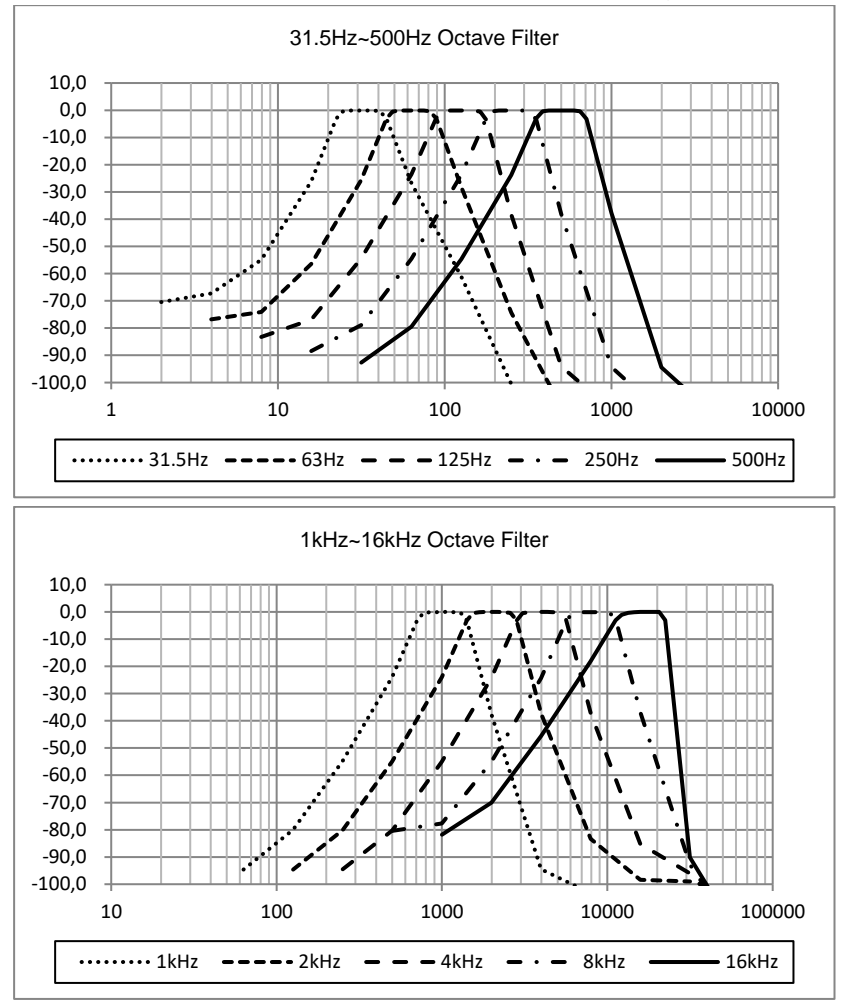

## **7.6 Glossar**

- ⚫ **Frequenzgewichtung<sup>1</sup>** : Die Differenz als Funktion der Frequenz zwischen dem Pegel des frequenzgewichteten Signals auf dem Anzeigegerät und dem entsprechenden Pegel eines konstanten sinusförmigen Eingangssignals. Die Pegeldifferenz wird in Dezibel (dB) angegeben. Bei der Frequenzgewichtung gibt es in der Regel eine A-, B-, C- und D-Gewichtung, die den Frequenzgang des menschlichen Gehörs simulieren können. Die A- und die C-Gewichtung werden häufiger verwendet und sind in der IEC-Norm und GB/T-Norm definiert. Die B-Gewichtung wird nur in der ANSI-Norm definiert. Die D-Gewichtung bezieht sich auf eine internationale Norm, die bereits zurückgezogen wurde. Nur einige alte Geräte besitzen die D-Gewichtung. Keine Frequenzgewichtung, d.h. eine sogenannte flache Kennlinie wird immer als Z-Gewichtung, flache oder lineare Kennlinie bezeichnet.
- ⚫ **Zeitgewichtung<sup>1</sup>** : Exponentialfunktion der Zeit einer bestimmten Zeitkonstante, die das Quadrat eines Schalldrucksignals gewichtet. Die Gewichtung des Schalldrucks ist höher, wenn diese stärker der aktuellen Zeit entspricht und umgekehrt. Die Zeitgewichtungen "schnell" und "langsam" werden am häufigsten verwendet. "Impulse" sollte nicht verwendet werden und wurde nur aus historischen Gründen vorgesehen.
- ⚫ **SPL**: Der Schallpegel SPL, der in dem Schallpegelmessgerät berechnet wird, ist der größte zeitgewichtete Schallpegel innerhalb einer Sekunde.
- ⚫ **LEQ<sup>1</sup>** : Der Zeitmittelwert-Schallpegel oder ein äquivalenter, kontinuierlicher Schallpegel. Der 10-fache Logarithmus zur Basis 10 des Verhältnisses aus dem Quadrat der Durchschnittszeit eines frequenzgewichteten Schalldrucksignals während eines angegebenen Zeitintervalls und dem Quadrat des Referenzwerts LEQ ist der aktuelle Integralwert des Schallpegels bei der angegebenen Dauer. Je länger der Integralzeitraum, umso langsamer ändert sich LEQ. LEQ wird häufig zur Gesamtbewertung der Lärmbelastung verwendet.
- ⚫ **Peak<sup>1</sup>** : Peak-Schallpegel Der 10-fache Logarithmus zur Basis 10 des Verhältnisses aus dem Quadrat eines frequenzgewichteten Peak-Schalldrucksignals und dem Quadrat des Referenzwerts. Dieser Wert wird in der Regel zur Bewertung sehr kurzer Schallimpulse verwendet.
- E<sup>1</sup>: Lärmbelastung Zeitintegral des Quadrats eines frequenzgewichteten Schalldrucksignals für ein definiertes Zeitintervall oder ein Ereignis mit definierter Dauer. Dieser Wert wird immer zur Bewertung des Lärmeinflusses auf den Menschen verwendet.
- SEL<sup>1</sup>: Lärmbelastung Der 10-fache Logarithmus zur Basis 10 des Verhältnisses einer Lärmbelastung zu einem Referenzwert Mitunter auch als "Einzelereignispegel" bezeichnet.
- ⚫ **LN**: Statistisches Analyseergebnis Der Lärmpegel, der N % für die Messdauer überschritt.
- ⚫ **Max<sup>1</sup>** : Maximale Zeit des gewichteten Schallpegels innerhalb der angegebenen Dauer
- ⚫ **Min**: Minimale Zeit des gewichteten Schallpegels innerhalb der angegebenen Dauer.
- ⚫ **SD**: Zeitgewichteter Schallpegel der Standardabweichung innerhalb der angegebenen Dauer SD dient zur Beschreibung des Grades der Streuungsänderungen des Schallpegels

Hinweis 1: Weitere Details finden Sie in der Definition der Norm IEC 61672.1:2013.

## Anmerkung:

Um in die CE Erklärung einsehen zu können, klicken Sie bitte auf folgenden Link: <https://www.kern-sohn.com/shop/de/DOWNLOADS/>